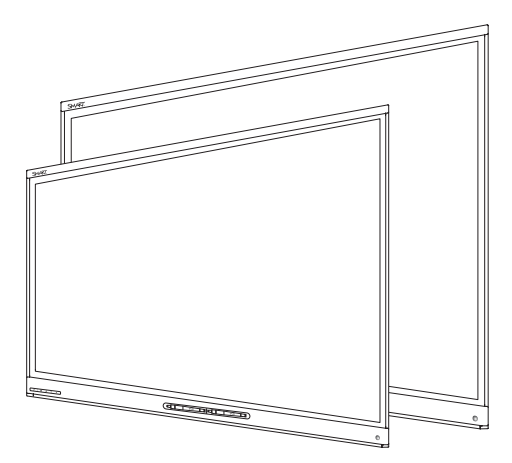

# **D SMART** kapp iQ

### **USER'S GUIDE**

FOR MODELS SMART KAPP iQ™ 55 AND SMART KAPP iQ 65

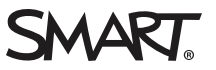

### Product registration

If you register your SMART product, we'll notify you of new features and software upgrades.

Register online at [smarttech.com/registration](http://www.smarttech.com/registration).

Keep the following information available in case you need to contact SMART Support.

Serial number:

Date of purchase:

この装置は、クラスA情報技術装置です。この装置を家庭環境で使用すると電波妨害を引き起こすことがあります。この場合には使用者が適切な対策を講ずるよ う要求されることがあります。

VCCI-A

#### **Trademark notice**

SMART kapp, SMART kapp iQ, Pen ID, DViT, smarttech, the SMART logo and all SMART taglines are trademarks or registered trademarks of SMART Technologies ULC in the U.S. and/or other countries. Apple, App Store, iPhone, and iPad are trademarks of Apple Inc., registered in the U.S. and other countries. Google, Google Play, Android and Chrome are trademarks of Google Inc. The Bluetooth word mark is owned by the Bluetooth SIG, Inc. and any use of such marks by SMART Technologies ULC is under license. All other third-party product and company names may be trademarks of their respective owners.

#### **Copyright notice**

© 2015 SMART Technologies ULC. All rights reserved. No part of this publication may be reproduced, transmitted, transcribed, stored in a retrieval system or translated into any language in any form by any means without the prior written consent of SMART Technologies ULC. Information in this manual is subject to change without notice and does not represent a commitment on the part of SMART.

This product and/or use thereof is covered by one or more of the following U.S. patents:

www.smarttech.com/patent

11/2015

## <span id="page-2-0"></span>**Important information**

## <span id="page-2-1"></span>General

### **WARNING**

- Failure to follow the installation instructions shipped with the board could result in injury and product damage which may not be covered by the warranty.
- Do not open or disassemble the board. You risk electrical shock from the high voltage inside the casing. Opening the casing also voids the warranty.
- Do not stand (or allow children to stand) on a chair to touch the surface of the board. Rather, mount the product at the appropriate height.
- To reduce the risk of fire or electric shock, do not expose the board to rain or moisture.
- If the board requires replacement parts, make sure the service technician uses replacement parts specified by SMART Technologies or parts with the same characteristics as the original.
- Ensure that any cables that cross the floor to the board are properly bundled and marked to avoid a trip hazard.
- Do not insert objects inside the cabinet ventilation holes, because they could touch dangerous voltage points and cause electric shock, fire or product damage which may not be covered by the warranty.
- Do not place heavy objects on the power cable. Damage to the cable could cause shock, fire or product damage which may not be covered by the warranty.
- Use only extension cords and outlets that can fully accommodate the board's polarized plug.
- Use the power cable provided with the board. If a power cable is not supplied, please contact your supplier. Use only power cables that match the AC voltage of the power outlet and that comply with your country's safety standards.
- If the glass is broken, do not touch the liquid crystal. To prevent injury, handle glass fragments with care when disposing of them.
- Do not move or mount the board by connecting rope or wire to its handles. The board is heavy, and failure of the rope, wire or handle could lead to injury.
- Use only VESA®-approved mounting hardware.
- Disconnect all of the board's power cables from the wall outlet and seek assistance from qualified service personnel if any of the following occur:
	- <sup>o</sup> The power cable or plug is damaged
	- <sup>o</sup> Liquid is spilled into the board
	- <sup>o</sup> Objects fall into the board
	- <sup>o</sup> The board is dropped
	- <sup>o</sup> Structural damage, such as cracking, occurs
	- o The board behaves unexpectedly when you follow operating instructions

#### **CAUTION**

- Avoid setting up and using the board in an area with excessive levels of dust, humidity and smoke.
- Dust buildup on the camera windows and reflective tape will degrade touch performance. SMART recommends that you inspect the camera windows and reflective tape for dust buildup and clean weekly.
- Make sure an electrical socket is near the board and remains easily accessible during use.
- The external power supply must meet the Limited Power Source (LPS) requirements of CSA/UL/IEC/EN 60950-1, when required.
- The board should be used only with European TN and TT power distribution systems.

It is not suitable for older, IT-type power distribution systems found in some European countries. "This system (IT-type) is widely used isolated from earth, in some installations in France, with impedance to earth, at 230/400V, and in Norway, with voltage limiter, neutral not distributed, at 230V line-to-line." (IEC 60950:1999)

Contact qualified personnel if you're uncertain of the type of power system available where you're installing the board.

• The accessory slot is for use with SMART accessories only. The slot's maximum available power is 60 W. The slot is not a limited power source. To reduce the risk of fire, make sure that accessories connecting to the slot satisfy the fire enclosure requirements of IEC 60950-1. For additional information, see *Open Pluggable Slot computer (OPS) disclaimer* [\(kb.smarttech.com/?q=15807](http://kb.smarttech.com/?q=15807)).

• You must connect the USB cable that came with the board to a computer that has a USB compliant interface and that bears the USB logo. In addition, the USB source computer must be compliant with CSA/UL/EN 60950 and bear the CE mark and CSA and/or UL Mark(s) for CSA/UL 60950. This is for operating safety and to avoid damage to the board.

#### *<u><b>E</u>* **IMPORTANT**

• The following are the maximum power requirements for the board:

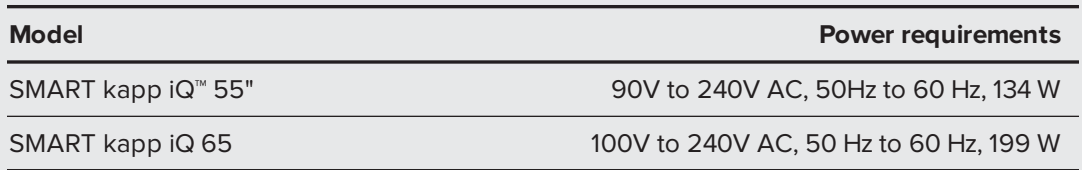

• For additional requirements and other information, refer to the board's specifications (see *[Specifications](#page-14-0)* on page 7).

## <span id="page-4-0"></span>Federal Communication Commission interference statement

This device complies with Part 15 of the FCC Rules. Operation is subject to the following two conditions: (1) This device may not cause harmful interference, and (2) this device must accept any interference received, including interference that may cause undesired operation.

This equipment has been tested and found to comply with the limits for a Class A digital device, pursuant to Part 15 of the FCC Rules. These limits are designed to provide reasonable protection against harmful interference in a residential installation.This equipment generates, uses and can radiate radio frequency energy and, if not installed and used in accordance with the instructions, may cause harmful interference to radio communications.However,there is no guarantee that interference will not occur in a particular installation. If this equipment does cause harmful interference to radio or television reception,which can be determined by turning the equipment off and on, the user is encouraged to try to correct the interference by one of the following measures:

- Reorient or relocate the receiving antenna.
- Increase the separation between the equipment and receiver.
- Connect the equipment into an outlet on a circuit different from that to which the receiver is connected.
- Consult the dealer or an experienced radio/TV technician for help.

FCCCaution:Any changes or modifications not expressly approved by the party responsible for compliance could void the user's authority to operate this equipment.

This transmitter must not be co-located or operating in conjunction with any other antenna or transmitter.

5.15–5.25 GHz frequency band operation is restricted to indoor use only.Outdoor operations in the 5150~5250 MHz are prohibited.

### Radiation exposure statement

This equipment complies with FCCradiation exposure limits set forth for an uncontrolled environment.This equipment should be installed and operated with minimum distance 20 cm between the radiator and your body.

Note: The country code selection is for the non-U.S. model only and is not available to all U.S. models. Per FCC regulations, all Wi-Fi products marketed in U.S. must be fixed to U.S. operation channels only.

## <span id="page-5-0"></span>Industry Canada statement

This device complies with RSS-210 of the Industry Canada Rules. Operation is subject to the following two conditions: (1) This device may not cause harmful interference, and (2) this device must accept any interference received, including interference that may cause undesired operation.

Ce dispositif est conforme à la norme CNR-210 d'Industrie Canada applicable aux appareils radio exempts de licence.Son fonctionnement est sujet aux deux conditions suivantes: (1) le dispositif ne doit pas produire de brouillage préjudiciable, et (2) ce dispositif doit accepter tout brouillage reçu, y compris un brouillage susceptible de provoquer un fonctionnement indésirable.

### Caution

(i) the device for operation in the band 5150-5250 MHz is only for indoor use to reduce the potential for harmful interference to co-channel mobile satellite systems;

(ii) the maximum antenna gain permitted for devices in the bands 5250-5350 MHz and 5470-5725 MHz shall comply with the e.i.r.p. limit; and

(iii) the maximum antenna gain permitted for devices in the band 5725-5825 MHz shall comply with the e.i.r.p. limits specified for point-to-point and non point-to-point operation as appropriate.

(iv) Users should also be advised that high-power radars are allocated as primary users (i.e., priority users) of the bands 5250- 5350 MHz and 5650-5850 MHz and that these radars could cause interference and/or damage to LE-LAN devices.

### Avertissement

Le guide d'utilisation des dispositifs pour réseaux locaux doit inclure des instructions précises sur les restrictions susmentionnées, notamment :

(i) les dispositifs fonctionnant dans la bande 5 150-5 250 MHz sont réservés uniquement pour une utilisation à l'intérieur afin de réduire les risques de brouillage préjudiciable aux systèmes de satellites mobiles utilisant les mêmes canaux;

(ii) le gain maximal d'antenne permis pour les dispositifs utilisant les bandes 5 250-5 350 MHz et 5 470-5 725 MHz doit se conformer à la limite de p.i.r.e.;

(iii) le gain maximal d'antenne permis (pour les dispositifs utilisant la bande 5 725-5 825 MHz) doit se conformer à la limite de p.i.r.e. spécifiée pour l'exploitation point à point et non point à point, selon le cas.

(iv) De plus, les utilisateurs devraient aussi être avisés que les utilisateurs de radars de haute puissance sont désignés utilisateurs principaux (c.-à-d., qu'ils ont la priorité) pour les bandes 5 250-5 350 MHz et 5 650-5 850 MHz et que ces radars pourraient causer du brouillage et/ou des dommages aux dispositifs LAN-EL.

### Radiation exposure statement

This equipment complies with ICradiation exposure limits set forth for an uncontrolled environment.This equipment should be installed and operated with minimum distance 20 cm between the radiator and your body.

### Déclaration d'exposition aux radiations

Cet équipement est conforme aux limites d'exposition aux rayonnements IC établies pour un environnement non contrôlé. Cet équipement doit être installé et utilisé avec un minimum de 20 cm de distance entre la source de rayonnement et votre corps.

## **Contents**

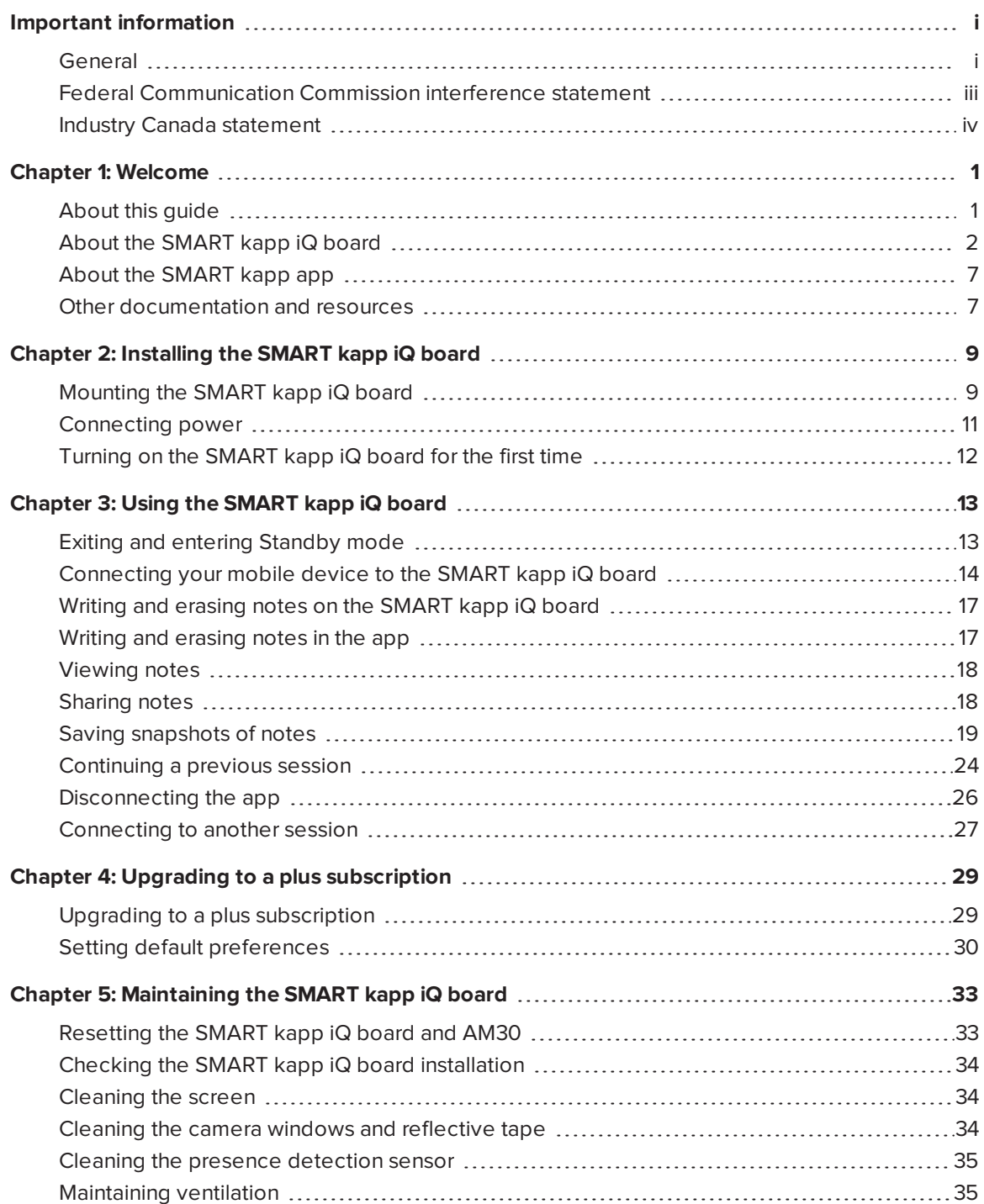

#### **CONTENTS**

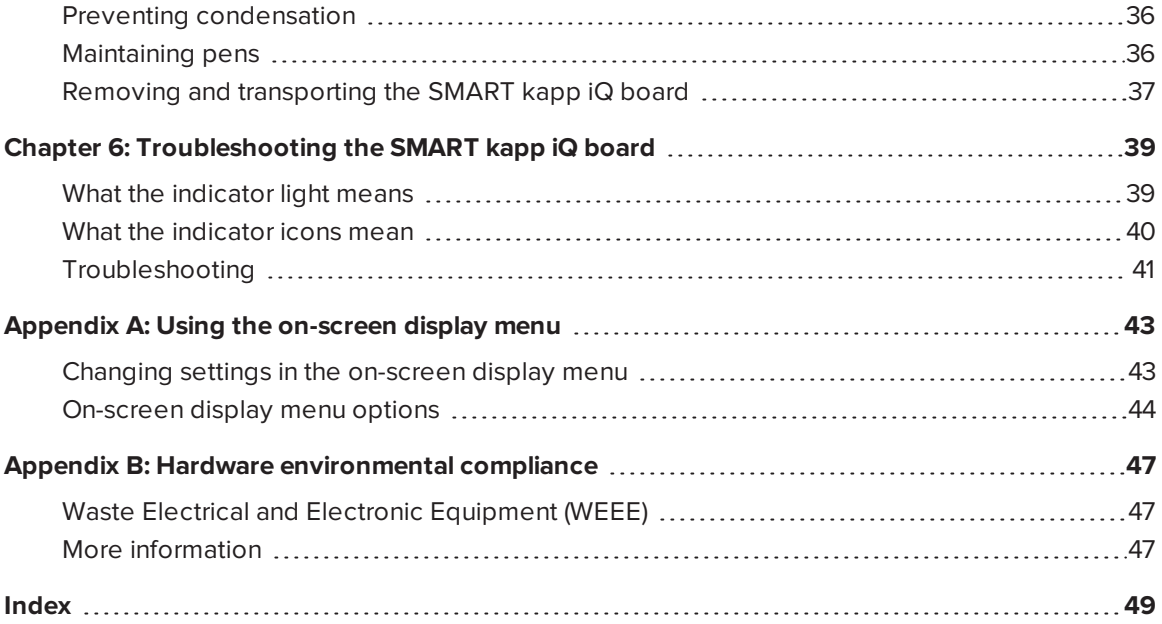

## **Chapter 1 Chapter Welcome**

<span id="page-8-0"></span>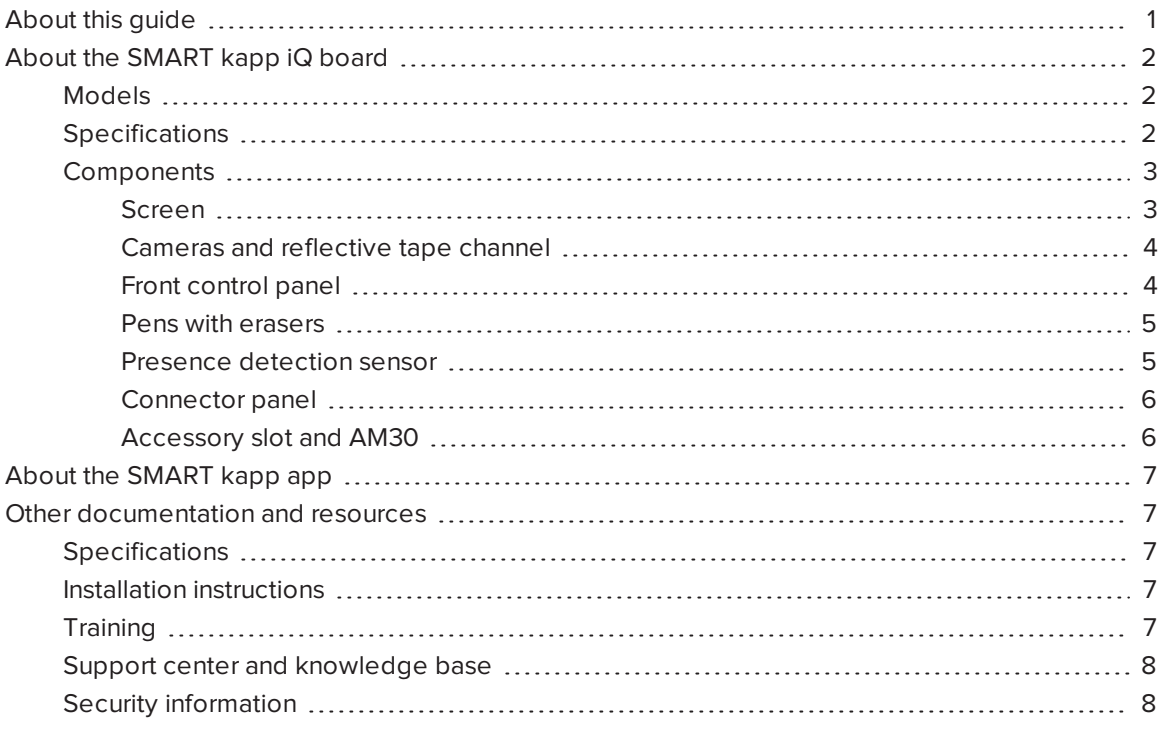

<span id="page-8-1"></span>This chapter introduces the SMART kapp iQ board, the SMART kapp app and this guide.

## About this guide

This guide explains how to use the SMART kapp iQ board. It includes the following information:

- How to install the board
- How to use the board and the SMART kapp® app
- How to maintain the board for years of use
- How to troubleshoot issues with the board

This guide is intended for individuals who install, use and maintain board.

## <span id="page-9-0"></span>About the SMART kapp iQ board

You can use the SMART kapp iQ board to collaborate with others in a simple but powerful way. Write and draw on the board as you would on a regular dry erase board. You can then connect a Bluetooth<sup>®</sup>-enabled mobile device to the board by scanning the Quick Response (QR) code. When you connect your mobile device for the first time, you're directed to the Apple App Store or Google Play™ store to download the app. After you download and install the app, you can use it to connect to the board and share your notes with others.

### <span id="page-9-1"></span>Models

The SMART kapp iQ board is available in two models:

- SMART kapp iQ 55 board
- SMART kapp iQ 65 board

<span id="page-9-2"></span>Differences between these models are noted in this guide.

### **Specifications**

Refer to the board's specifications for detailed technical information, including product dimensions and weights (see *[Specifications](#page-14-0)* on page 7).

### <span id="page-10-0"></span>Components

The SMART kapp iQ board consists of the following components:

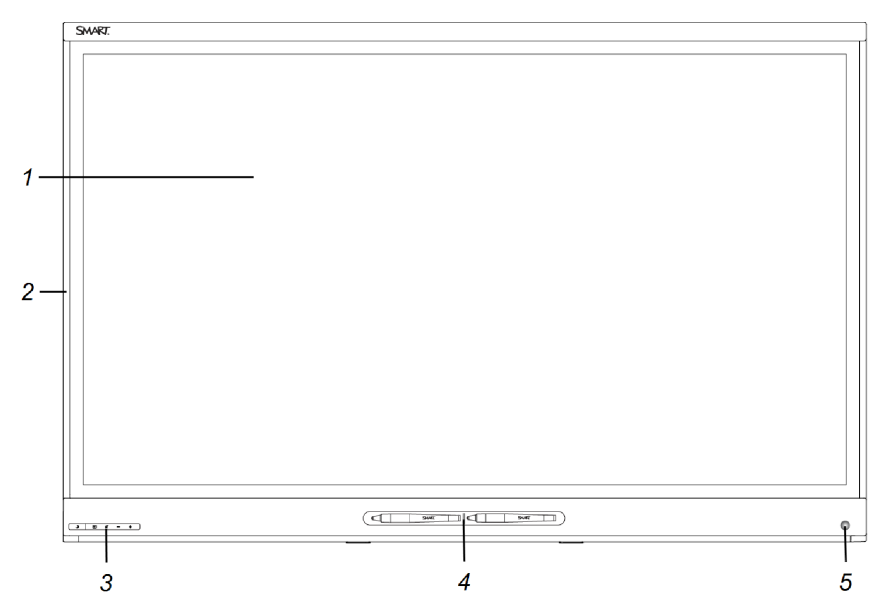

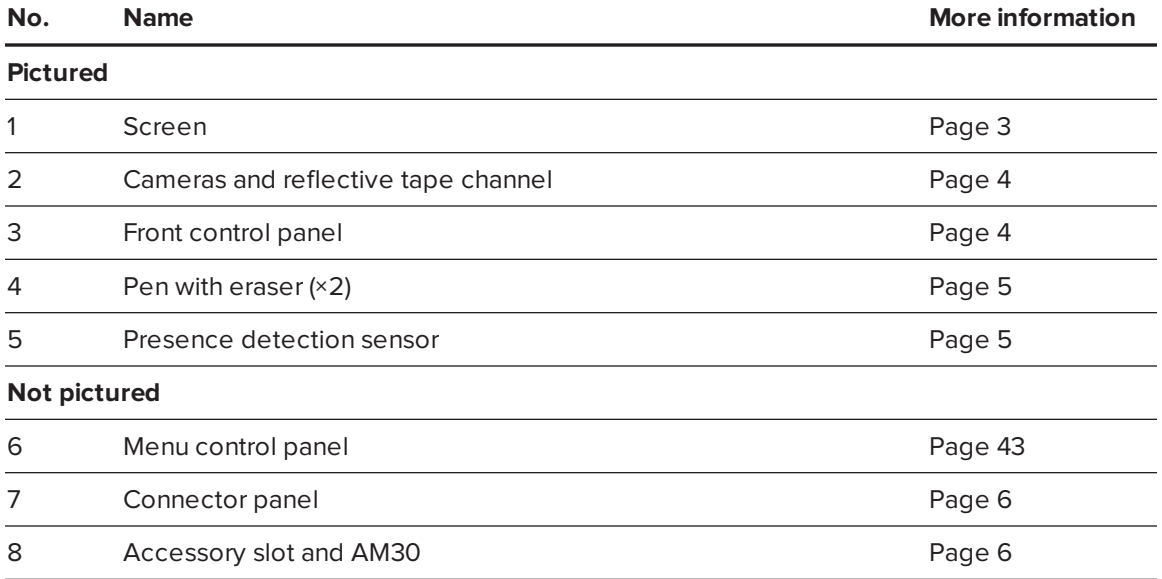

#### <span id="page-10-1"></span>**Screen**

The screen specifications vary by model:

<span id="page-10-2"></span>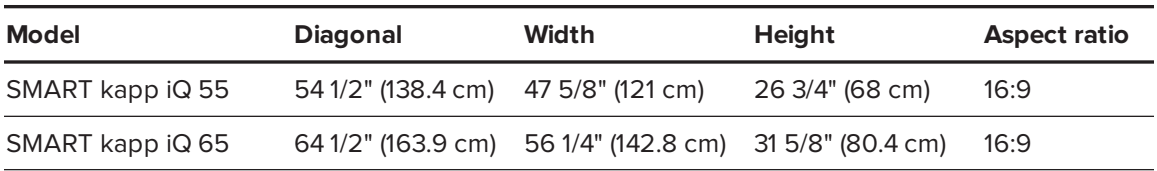

For information on cleaning the screen, see *[Cleaning](#page-41-1) the screen* on page 34.

#### <span id="page-11-0"></span>**Cameras and reflective tape channel**

Cameras in the corners of the screen track pen positions across the display. The screen is bordered by a channel that contains reflective tape.

See *Cleaning the camera windows and [reflective](#page-41-2) tape* on page 34 for more information.

### **CAUTION**

- Keep the reflective tape dry.
- Do not remove or damage the reflective tape.

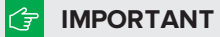

- Do not attach adhesive notes or other items to the screen because they will interfere with the cameras.
- Do not place anything in the reflective tape channel because it will interfere with the cameras.

#### <span id="page-11-1"></span>**Front control panel**

The front control panel contains the Standby, Input Select, Mute and volume control buttons. In normal operation, all buttons are white.

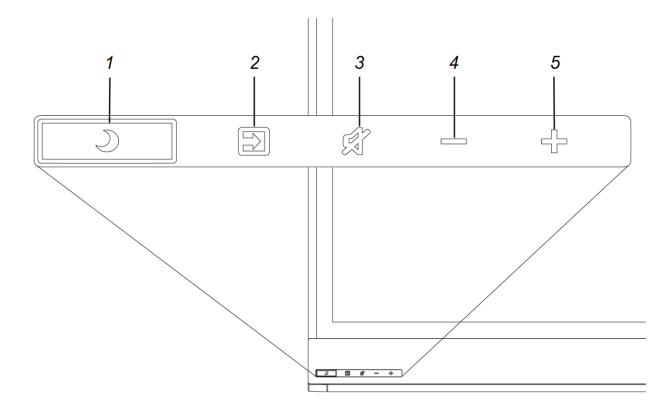

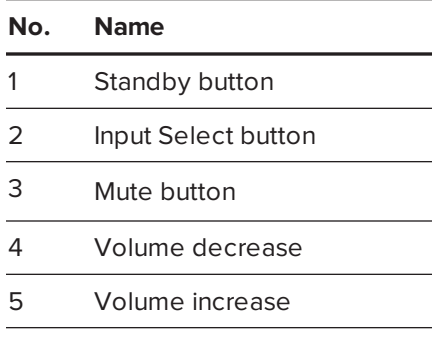

### *<u><b>f*</u> **IMPORTANT**

If there is a film over the front control panel, remove it before using the front control panel.

### **D**<br>TIP

The Standby button also functions as an indicator light (see *What the [indicator](#page-46-1) light means* on [page 39](#page-46-1)).

#### <span id="page-12-0"></span>**Pens with erasers**

The SMART kapp iQ board comes with two pens with erasers attached.

The board's bottom frame includes magnetic holders for the pens. Removing a pen from the holders activates it and enables you to either draw or erase digital ink.

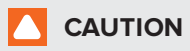

When returning the pen to the magnetic holder, make sure it's centered in its holder to keep it from falling and potentially being damaged.

#### <span id="page-12-1"></span>**Presence detection sensor**

The SMART kapp iQ board has a presence detection sensor on its bottom frame that can detect people up to 16' (5 m) away when the board is in Standby mode.

When the sensor detects people in the room, the board turns on and displays a welcome screen. Touching the screen activates the board. If the room is empty for a specified period, the board returns to Standby mode.

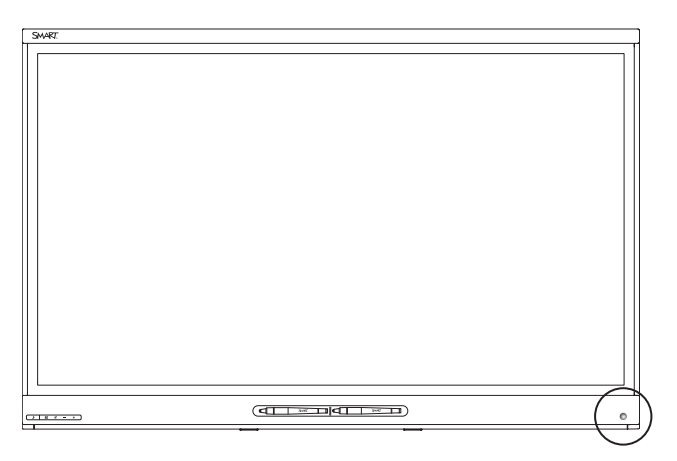

### **NOTES**

- <sup>l</sup> See *Cleaning the presence [detection](#page-42-0) sensor* on page 35 for more information.
- Presence detection settings can be changed with the on-screen display menu. For more information, see *[Proximity](#page-53-0)* on page 46.

#### <span id="page-13-0"></span>**Connector panel**

The connector panel on the side of the SMART kapp iQ board includes the following connectors:

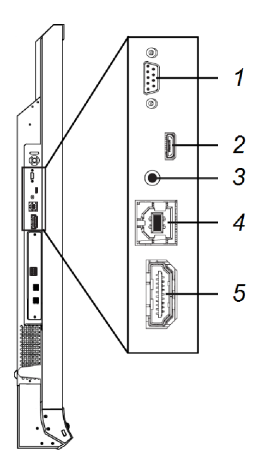

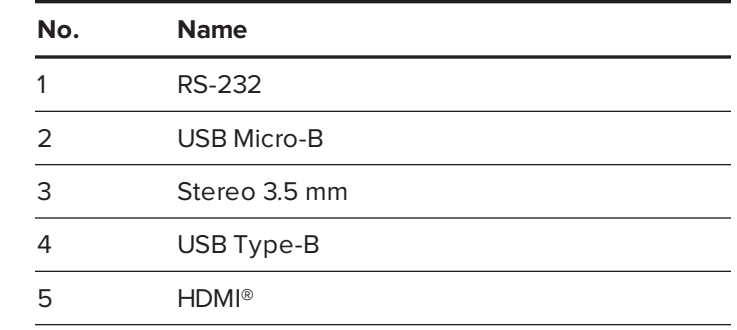

#### <span id="page-13-1"></span>**Accessory slot and AM30**

The AM30 is a module that contains the SMART kapp iQ board software. You can install the AM30 in the accessory slot on the back of the board.

### **CAUTION**

The accessory slot is for use with SMART accessories only. The slot's maximum available power is 60 W. The slot is not a limited power source. To reduce the risk of fire, make sure that accessories connecting to the slot satisfy the fire enclosure requirements of IEC 60950-1. For additional information, see *Open Pluggable Slot computer (OPS) disclaimer* ([kb.smarttech.com/?q=15807](http://kb.smarttech.com/?q=15807)).

The AM30 includes the following connectors and other components:

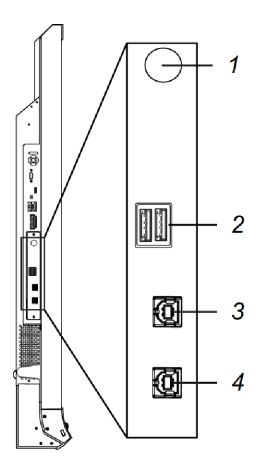

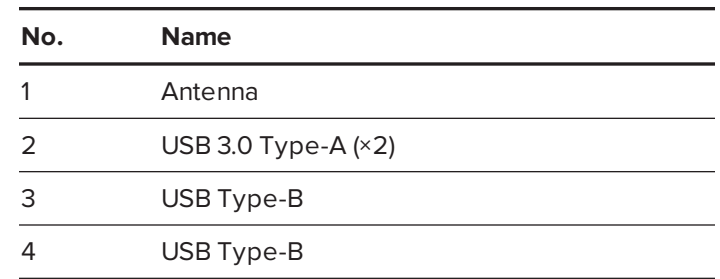

### **NOTE**

<span id="page-14-1"></span>The USB Type-B receptacles are for service use only.

## About the SMART kapp app

The SMART kapp app enables you to connect your mobile device to the board and then do the following:

- View notes you write on the board on your mobile device
- Share your notes with others
- Save your notes

To connect a Bluetooth-enabled mobile device to the board, scan the Quick Response (QR) code on the board's screen. When you first connect your mobile device, you're directed to the Apple App Store or Google Play™ store to download the SMART kapp app. After you download and install the app, you can use it to connect to the board.

## <span id="page-14-2"></span>Other documentation and resources

SMART provides an extensive library of documentation and other resources for the SMART kapp iQ board.

### <span id="page-14-0"></span>**Specifications**

Refer to the specifications for detailed information on the board.

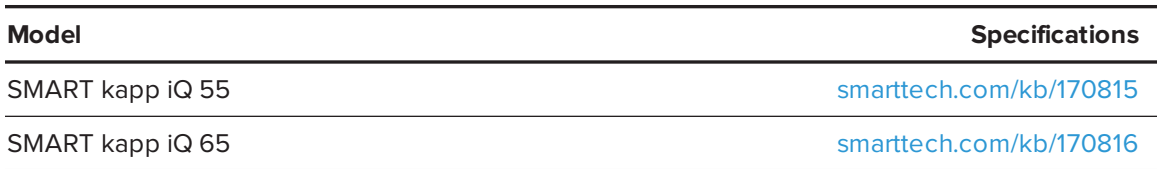

### <span id="page-14-3"></span>Installation instructions

Refer to the installation instructions included with the board when installing the product. A PDF version of these instructions is available for download from [smarttech.com/kb/170810](http://www.smarttech.com/kb/170810?openExternal=true).

### <span id="page-14-4"></span>**Training**

The SMART training website [\(smarttech.com/trainingforbusiness\)](http://www.smarttech.com/trainingforbusiness?openExternal=true) includes an extensive library of training resources you can consult when learning how to use the board.

### <span id="page-15-0"></span>Support center and knowledge base

The Support center [\(smarttech.com/support](http://www.smarttech.com/support?openExternal=true)) contains a library of documents, including this guide, and a knowledge base that you can search when troubleshooting issues.

### <span id="page-15-1"></span>Security information

For details about SMART kapp's security features, see [onlinehelp.smarttech.com/kappiqsecurity.](http://onlinehelp.smarttech.com/kappiqsecurity)

## <span id="page-16-0"></span>**Chapter 2 Chapter 2: Installing the SMART kapp iQ board**

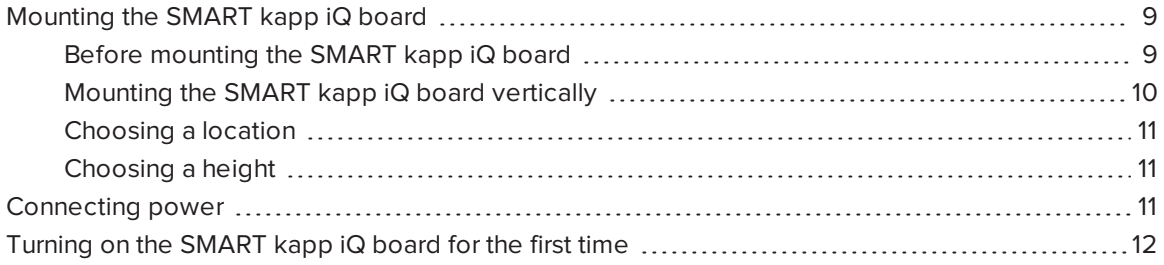

This chapter explains how to mount the SMART kapp iQ board, connect power and turn it on for the first time.

## <span id="page-16-1"></span>Mounting the SMART kapp iQ board

Mounting the SMART kapp iQ board on a wall requires a team of professional installers.

This section is intended for installers. Installers should read this section along with the installation instructions included with the board before they mount the board.

### *I* WARNING

<span id="page-16-2"></span>Improper mounting of the board can result in injury and product damage.

### Before mounting the SMART kapp iQ board

Remember the following before mounting the SMART kapp iQ board:

- <span id="page-16-3"></span><sup>l</sup> Review the environmental requirements in the board's specifications (see *[Specifications](#page-14-0)* on [page 7\)](#page-14-0).
- Save all product packaging so that it's available if you need to transport the board. If the original packaging isn't available, you can purchase new packaging from your authorized SMART reseller ([smarttech.com/where\)](http://smarttech.com/where).

<span id="page-17-1"></span>• Refer to local building codes to ensure the wall can support the weight of the board (specified in the following table) and mounting equipment.

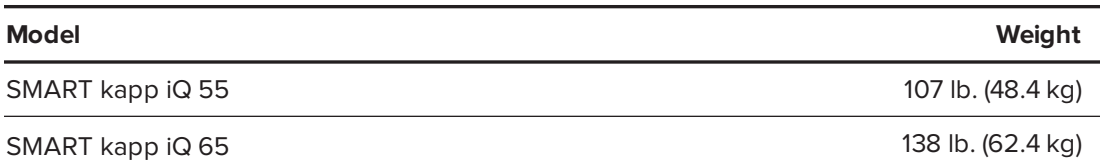

- <span id="page-17-3"></span>• Use a standard VESA 400 mm × 400 mm mounting plate (not included) to mount the board on a wall.
- <span id="page-17-2"></span>• Use M8 screws to fasten the wall bracket.

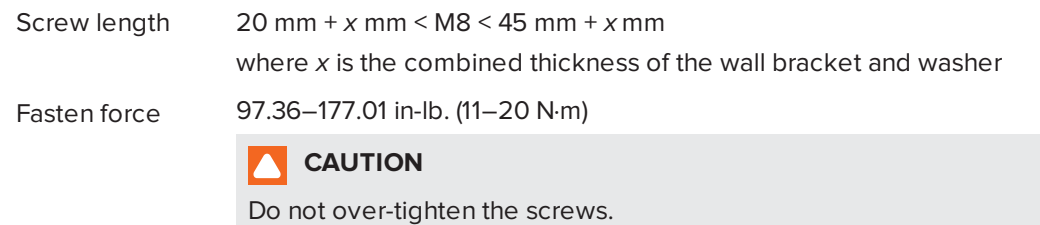

#### **NOTE**  $|\blacktriangleright|$

SMART recommends M8 × 30 mm mounting screws for standard installations where the total wall mount bracket and washer thickness is less than 7 mm.

• Before turning on the board for the first time, clean the camera windows and reflective tape following the instructions in *Cleaning the camera windows and [reflective](#page-41-2) tape* on page 34.

### <span id="page-17-0"></span>Mounting the SMART kapp iQ board vertically

The SMART kapp iQ board is designed for vertical mounting (90° relative to the floor plus or minus 15° for tolerance). SMART doesn't support mounting the board at other angles.

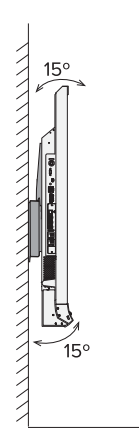

### <span id="page-18-1"></span>Choosing a location

Consider the following when choosing a location for the SMART kapp iQ board:

- <span id="page-18-4"></span>• Do not install the board in a location where a door or gate could hit it.
- Do not install the board in an area where it will be subjected to strong vibrations or dust.
- Choose a location that's far from bright light sources, such as windows and strong overhead lighting. Infrared (IR) lighting can cause issues with the performance of the cameras and can lead to unintentional or missed touches.
- <span id="page-18-5"></span><span id="page-18-3"></span>• Do not install the board near where the main power supply enters the building.
- Ensure adequate ventilation or provide air conditioning around the board so that heat can flow away from the unit and the mounting equipment.
- <span id="page-18-6"></span><sup>l</sup> If you mount the board in a recessed area, leave at least 4" (10 cm) of space between the board and the recessed walls to enable ventilation and cooling.

### <span id="page-18-2"></span>Choosing a height

Consider the general height of the user community when you choose the height for the SMART kapp iQ board.

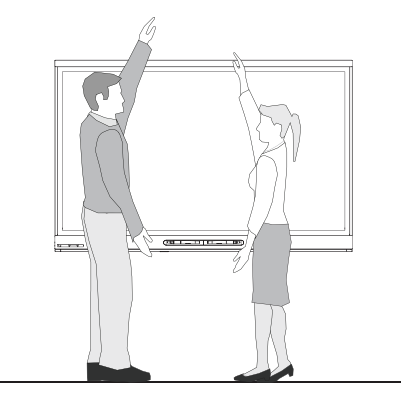

## <span id="page-18-0"></span>Connecting power

After the SMART kapp iQ board is mounted, connect the supplied power cable from the AC power inlet on the bottom of the board to a power outlet.

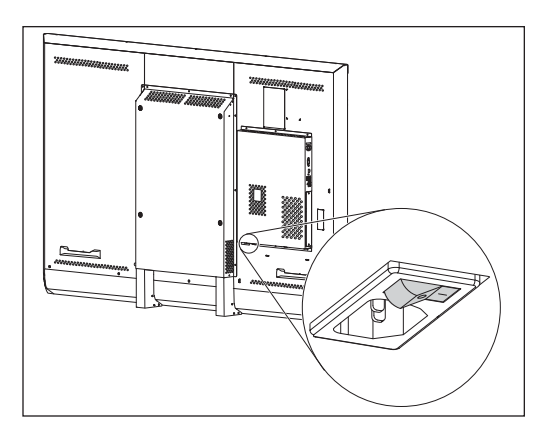

## **NOTE**

Refer to the board's specifications for power requirements and power consumption information (see *[Specifications](#page-14-0)* on page 7).

## <span id="page-19-0"></span>Turning on the SMART kapp iQ board for the first time

After connecting power, you can turn on the SMART kapp iQ board for the first time and run the setup wizard.

### **To turn on the board for the first time**

1. Flick the power switch beside the AC power inlet.

The board completes its initial start-up sequence. After a few minutes, the calibration screen appears.

2. Follow the on-screen instructions to calibrate the board.

*<u><b>C</u>* **IMPORTANT** 

Use your finger, rather than a pen, when calibrating the board.

- 3. Select your preferred language, and then press **Next**.
- 4. Press **Finish**.

The *Welcome* screen appears.

## <span id="page-20-0"></span>**Chapter 3 Chapter 3: Using the SMART kapp iQ board**

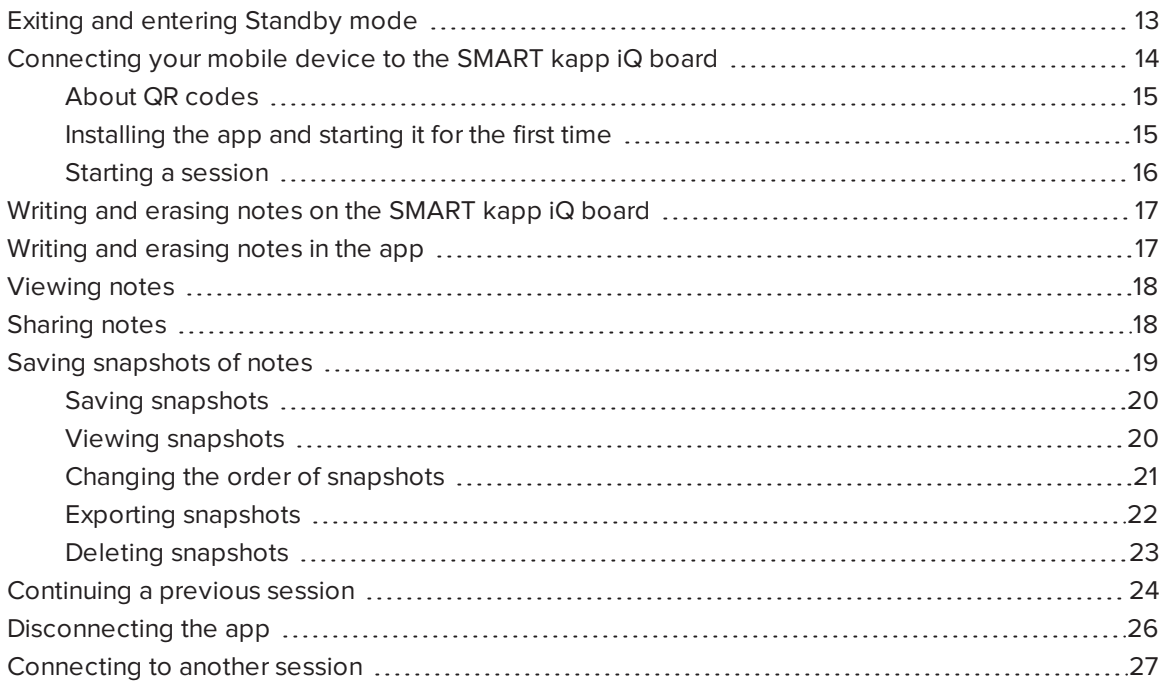

<span id="page-20-1"></span>This chapter explains how to use the SMART kapp iQ board.

## Exiting and entering Standby mode

The SMART kapp iQ board's presence detection sensor can detect people up to 16' (5 m) away when the board is in Standby mode.

- If the sensor detects people in the room, the board exits Standby mode and displays the welcome screen.
- If the sensor doesn't detect people in the room for a specified period of time, the board enters Standby mode.
- <sup>l</sup> If the presence detection sensor is disabled, you can exit and enter Standby mode manually.

#### **To exit Standby mode manually**

Press the **Standby** button  $\rightarrow$  on the front control panel.

OR

Press the screen.

**To enter Standby mode manually**

Press the **Standby** button  $\bigcup$  on the front control panel twice.

## <span id="page-21-0"></span>Connecting your mobile device to the SMART kapp iQ board

Before you can share notes on the SMART kapp iQ board with others, you need to connect your mobile device to the board and install the SMART kapp app.

## **NOTE**

To get the best experience while using the SMART kapp app and to access all the latest features, make sure you have the latest version of the app on your mobile device. Some features listed in this guide may not be available with older versions of the app.

You can connect the following types of mobile devices to the board:

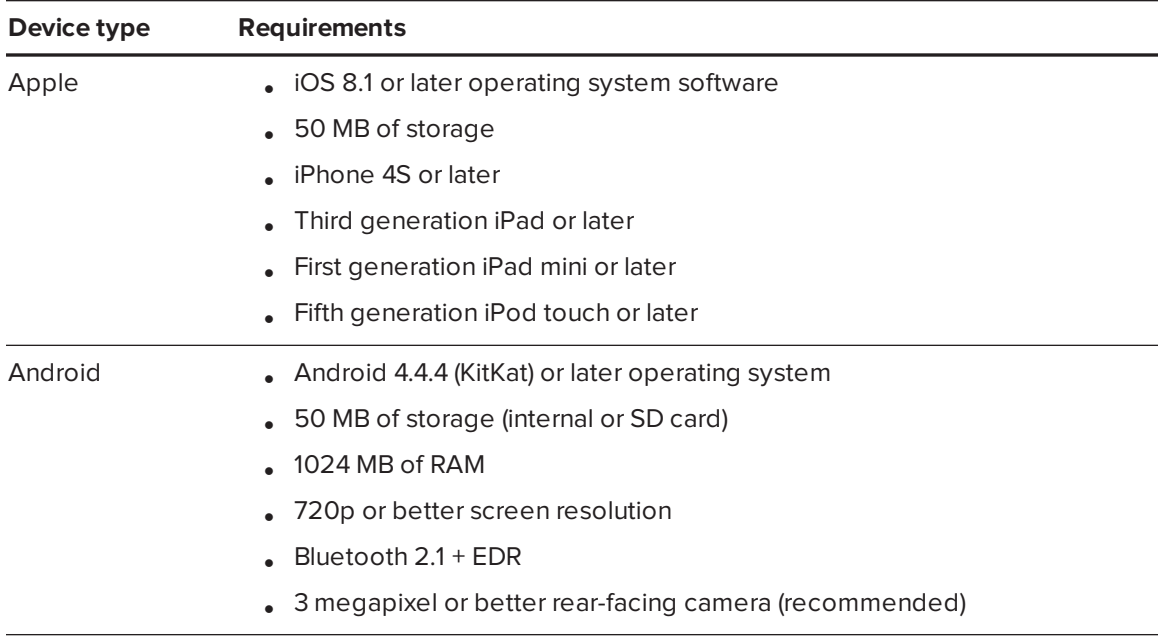

### **NOTE**

Most of the SMART kapp app's features are identical across iOS operating system software and Android operating systems. However, some features are available for only one of these operating systems. Features specific to an operating system are highlighted with the following icons:

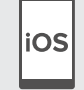

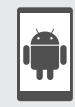

*iOS operating system software Android operating systems*

### <span id="page-22-0"></span>About QR codes

As noted in the previous section, you can connect your mobile device to the SMART kapp iQ board by scanning the board's QR code.

A QR code is a type of bar code. If your mobile device has a rear-facing camera and a QR code scanning app, you can scan QR codes like the one on the board. Your mobile device then executes the QR codes' commands. Typically, QR codes' commands display messages or open web pages.

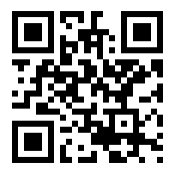

### <span id="page-22-1"></span>Installing the app and starting it for the first time

The SMART kapp app enables you to connect your mobile device to a SMART kapp iQ board, view notes you write on the board on your mobile device and share and save notes. You can install the app on your mobile device by scanning the board's QR code.

### **To install the app**

- 1. Start the QR code scanning app on your mobile device.
- 2. Hold your mobile device's rear-facing camera over the board's QR code to scan it.

The App Store or Google Play opens.

3. Download and install the app.

#### **To start the app for the first time**

1. Start the SMART kapp app on your mobile device.

The app tutorial appears.

2. Use the swipe gestures to progress through the screens of the tutorial.

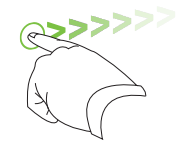

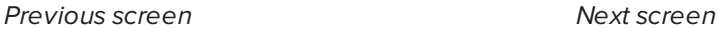

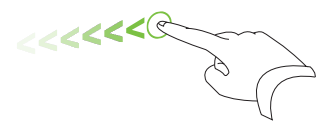

3. Tap **Close** when you have completed the tutorial.

The app home screen appears.

### **D**<br>TIP

If you want to view the tutorial again, do the following:

- o On an Apple mobile device, tap **Settings O** on the app home screen and then select **Tutorial**.
- o On an Android mobile device, tap Menu **.**, select Settings, and then select Tutorial.

### <span id="page-23-0"></span>Starting a session

Start a session by connecting your mobile device to the SMART kapp iQ board. You can do this by scanning the board's QR code.

### **NOTE**

Some Android mobile devices require you to accept a pairing request to connect to the board. Swipe down on the screen to access the notification drawer and accept the pairing request.

#### **To connect to the board by QR code**

- 1. Start the SMART kapp app on your mobile device.
- 2. Hold your mobile device's rear-facing camera still over the board's QR code so that the QR code appears in the center of the app screen.

The app connects your mobile device to the board.

### **NOTE**

If the app doesn't connect your mobile device to the board, move your mobile device closer to or farther away from the board so that the app can capture the QR code.

## <span id="page-24-0"></span>Writing and erasing notes on the SMART kapp iQ board

You can write and erase notes on the SMART kapp iQ board just like you do on a traditional dry erase board.

- Use the black pen provided with the board to write or draw in black ink.
- Use the red pen provided with the board to write or draw in red ink.
- Use the eraser end of either pen to erase notes.

#### OR

Use your finger, fist or palm to erase notes.

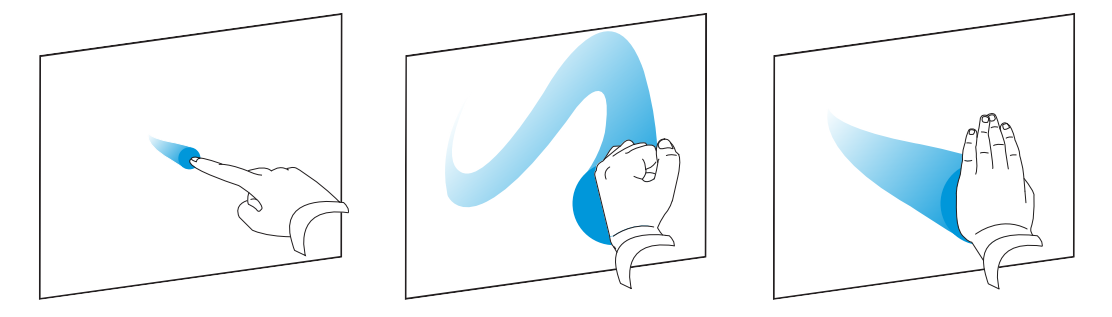

• Make sure your hands, arms and any loose clothing don't touch the board'ss surface as you write or erase notes.

### **C** TIP

Two users can write or draw notes at the same time, one using the black pen and the other using the red pen.

## <span id="page-24-1"></span>Writing and erasing notes in the app

In addition to writing and erasing notes on the SMART kapp iQ board, you can write or erase them in the app.

### **To write or erase notes in the app**

- 1. Connect your mobile device to the board (see *Starting a session* on the [previous](#page-23-0) page).
- 2. Tap **Drawing Mode**  $\emptyset$ .

3. Tap the buttons on the bottom of the screen, and then use your fingers to write, erase, pan or zoom.

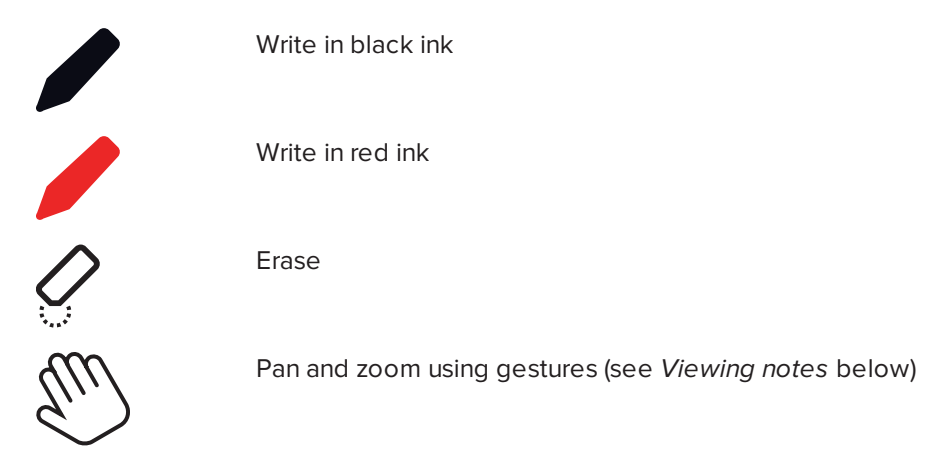

<span id="page-25-0"></span>4. Tap **Done** to return to viewing mode.

## Viewing notes

During a session, you can view the notes you've written on the SMART kapp iQ board on your mobile device. As you write or erase notes, the changes appear on your mobile device automatically.

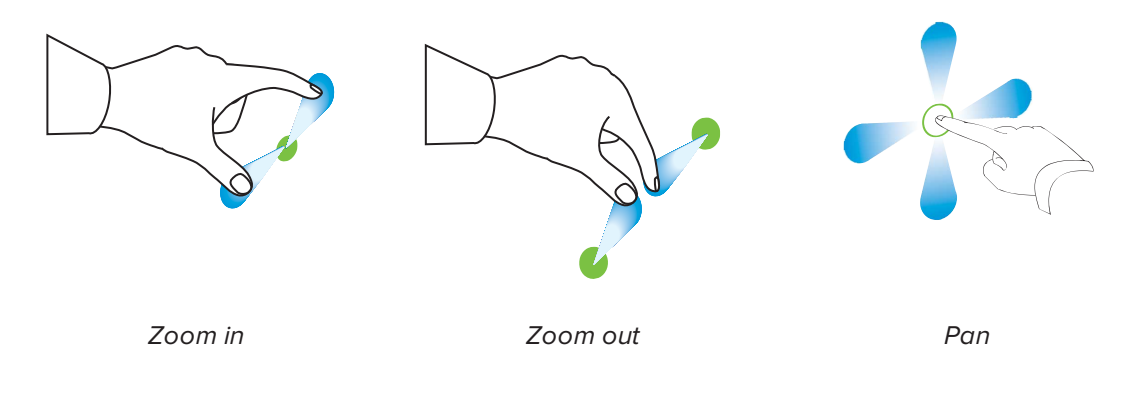

### **NOTE**

As you zoom in or out, grid lines appear on the writing surface to indicate the level of magnification.

## <span id="page-25-1"></span>Sharing notes

During a session, you can use the SMART kapp app to invite up to five others to view your notes on their devices.

When others receive your invitation, they tap or click a link to view your session in their Internet browsers; they don't need to install additional software or otherwise configure their devices. Alternatively, others can choose to install the SMART kapp app on their mobile devices and use it to connect to your session.

As you make changes to your notes, others see these changes in real time. They can also write in black or red ink, erase, zoom in or out, and save, view and export snapshots.

### **NOTE**

• The SMART kapp viewer supports the following browsers:

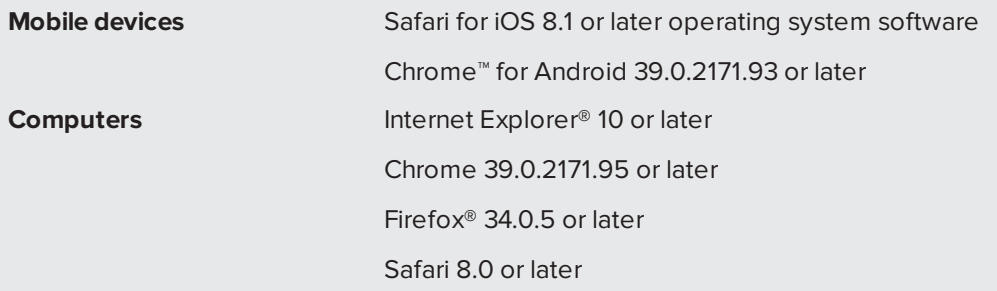

- You can share notes only as long as the SMART kapp app is running on your mobile device and your mobile device is connected to a board.
- You can export saved snapshots of notes without connecting your mobile device to a board (see *Exporting [snapshots](#page-29-0)* on page 22).

#### **To share your notes**

- 1. Connect your mobile device to the board (see *Starting a session* on [page 16\)](#page-23-0).
- 2. Tap **Invite**  $\mathbb{Q}^4$ , and then select **Send Link**.
- 3. Select the app you want to use to send the invitation.
- <span id="page-26-0"></span>4. Use the selected app to send the invitation.

## Saving snapshots of notes

As you write notes on the SMART kapp iQ board, you might want to save snapshots of your notes from time to time during the session.

After you save snapshots, you can do the following:

- View the snapshots
- Change the order of the snapshots (Apple mobile devices only)
- Export the snapshots as JPEG or PDF files
- <span id="page-27-0"></span>• Delete the snapshots

### Saving snapshots

#### **To save a snapshot**

- 1. Start or connect to a session (see *Starting a session* on [page 16](#page-23-0) or *[Connecting](#page-34-0) to another session* on [page 27](#page-34-0)).
- 2. Press **Capture O** on the board.

OR

Press **Capture** *C* in the app.

The app saves a snapshot of your notes.

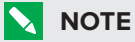

The *Sessions* button in the bottom-right corner of the screen indicates how many snapshots have been saved in the current session.

### <span id="page-27-1"></span>Viewing snapshots

#### **To view snapshots in the current session**

- 1. Save one or more snapshots in the current session (see *Saving [snapshots](#page-27-0)* above).
- 2. On an Apple mobile device, tap **Sessions**  $\bullet$ .

OR

On an Android mobile device, tap **Sessions**  $\Box$ .

The *Sessions* screen appears.

3. Tap a snapshot's thumbnail image to view it.

### **D**<br>TIP

You can use the zoom in, zoom out and pan gestures when viewing the snapshot (see *[Viewing](#page-25-0) notes* on page 18).

#### **To view snapshots in previous sessions**

- 1. If you're currently in a session, disconnect (see *[Disconnecting](#page-33-0) the app* on page 26).
- 2. On an Apple mobile device, tap **Sessions**  $\bullet$ .

OR

On an Android mobile device, tap **Sessions**  $\Box$ .

The *Sessions* screen appears.

3. Select a session to view the snapshots saved for that session.

The session's snapshot library appears.

4. Select a snapshot's thumbnail image to view it.

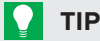

You can use the zoom in, zoom out and pan gestures when viewing the snapshot (see *[Viewing](#page-25-0) notes* on page 18).

### <span id="page-28-0"></span>Changing the order of snapshots

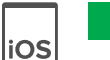

#### **To change the order of snapshots in previous sessions**

- 1. If you're currently in a session, disconnect (see *[Disconnecting](#page-33-0) the app* on page 26).
- 2. Tap **Sessions**  $\bullet$ .

The *Sessions* screen appears.

3. Tap a session's row to view the snapshots saved for that session.

The session's snapshot gallery appears.

- 4. Tap **Select**.
- 5. Drag a snapshot's thumbnail to change its order.
- 6. Tap **Done**.

### <span id="page-29-0"></span>Exporting snapshots

#### **To export a snapshot**

- 1. View the snapshot you want to export (see *Viewing [snapshots](#page-27-1)* on page 20).
- 2. On an Apple mobile device, tap Export  $\Box$ , and then select Save to Camera Roll or Share as **PDF**.

OR

On an Android mobile device, tap Menu  $\frac{1}{2}$ , and then select Share as Image or Share as PDF.

- 3. If you selected **Share as Image** or **Share as PDF**, select the app you want to use to share the snapshot.
- 4. Use the selected app to share the snapshot.

#### **To export all snapshots saved in the current session**

- 1. Save one or more snapshots in the current session (see *Saving [snapshots](#page-27-0)* on page 20).
- 2. Tap **Sessions**  $\Box$ .

The *Sessions* screen appears.

3. On an Apple mobile device, tap **Export**  $\mathbb{L}$ .

OR

On an Android mobile device, tap **Menu** , and then select **Share as Image** or **Share as PDF**.

- 4. Select the app you want to use to export the snapshots.
- 5. Use the selected app to export the snapshots.

#### **To export all snapshots saved in a previous session**

- 1. If you're currently in a session, disconnect (see *[Disconnecting](#page-33-0) the app* on page 26).
- 2. On an Apple mobile device, tap **Sessions**  $\bullet$ .

OR

On an Android mobile device, tap **Sessions**  $\Box$ .

The *Sessions* screen appears.

3. Select a session to view the snapshots saved for that session.

The session's snapshot gallery appears.

4. On an Apple mobile device, tap **Export**  $\vec{r}$ .

OR

On an Android mobile device, tap **Menu** , and then select **Share as PDF**.

- 5. Select the app you want to use to export the snapshots.
- <span id="page-30-0"></span>6. Use the selected app to export the snapshots.

### Deleting snapshots

#### **To delete a snapshot from a previous session**

- 1. If you're currently in a session, disconnect (see *[Disconnecting](#page-33-0) the app* on page 26).
- 2. On an Apple mobile device, tap **Sessions**  $\bullet$ .

OR

On an Android mobile device, tap **Sessions**  $\Box$ .

The *Sessions* screen appears.

3. Select the session that contains the snapshot you want to delete.

The session's snapshot gallery appears.

- 4. Select the snapshot you want to delete.
- 5. Tap **Delete**  $\widehat{\mathbb{U}}$ , and then tap **Delete**.

#### **To delete a previous session on an Apple mobile device**

- 1. If you're currently in a session, disconnect (see *[Disconnecting](#page-33-0) the app* on page 26).
- 2. Tap **Session**  $\mathbf{D}$ .

The *Sessions* screen appears.

- 3. Select **Edit**.
- 4. Tap the session's **Delete** button, and then tap **Delete**.
- 5. Tap **Done**.

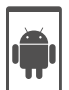

iOS

#### **To delete a previous session on an Android mobile device**

- 1. If you're currently in a session, disconnect (see *[Disconnecting](#page-33-0) the app* on page 26).
- 2. Tap **Sessions**  $\Box$

The *Sessions* screen appears.

- 3. Tap **Menu** , and then select **Select**.
- 4. Select the session.
- <span id="page-31-0"></span>5. Tap **Delete**  $\overline{\mathbb{U}}$ , and then tap **Delete**.

## Continuing a previous session

With SMART kapp iQ, you can easily pick up from where you left off in a previous SMART kapp session. You can continue one of your previous sessions from the last snapshot taken in a session. It doesn't matter if your previous session was run on a SMART kapp board or a SMART kapp iQ board.

### **NOTE**

This feature is only available Plus users. For information about a Plus app subscription and how to upgrade, see *Chapter 4: Upgrading to a plus [subscription](#page-36-0)* on page 29.

## OS

#### **To continue a previous session on an Apple mobile device**

- 1. If you're currently in a session, disconnect (see *[Disconnecting](#page-33-0) the app* on page 26).
- 2. Tap Sessions<sup>1</sup>.

The *Sessions* screen appears.

3. Swipe right on the session you want and tap **Continue**  $\mathcal{C}$ .

OR

Select the session you want to continue to view the snapshot library and tap **Continue**  $\mathbf{\hat{C}}$ .

The QR scanner appears.

4. Scan the board's QR code.

The last snapshot from your session will display on the board and your mobile device. You can then invite others to join the continued session just as you would with a regular session.

### **NOTE**

When you continue a previous session, the content from that previous session replaces any existing content on your board. This content is not permanently erased and will return once you disconnect from your continued session.

### **NOTE**

When you continue a session, all the snapshots from that previous session are also available. However, as the session's host, these snapshots are only visible to you. If you invite remote participants to join your continued session, they will not have access to any snapshots taken during the previous session.

#### **To continue a previous session on an Android mobile device**

- 1. If you're currently in a session, disconnect (see *[Disconnecting](#page-33-0) the app* on the next page).
- 2. Tap **Sessions**  $\Box$ .

The *Sessions* screen appears.

3. For the session you want to continue, tap **Menu** and select **Continue**.

#### OR

Select the session you want to continue to view the snapshot library and tap **Continue** .

The QR scanner appears.

4. Scan the board's QR code.

The last snapshot from your session will display on the board and your mobile device. You can then invite others to join the continued session just as you would with a regular session.

### **NOTE**

When you continue a previous session, the content from that previous session replaces any existing content on your board. This content is not permanently erased and will return once you disconnect from your continued session.

## **NOTE**

When you continue a session, all the snapshots from that previous session are also available. However, as the session's host, these snapshots are only visible to you. If you invite remote participants to join your continued session, they will not have access to any snapshots taken during the previous session.

## <span id="page-33-0"></span>Disconnecting the app

The app disconnects from the current session in the following situations:

- When you close the app
- Automatically after a period of non-use
- When the board is outside of your mobile device's Bluetooth communication range, which is approximately 33' (10 m)

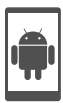

### **NOTE**

When you connect an Android mobile device to the board, an icon appears in the notification area. This icon indicates when the mobile device is connected to the board:

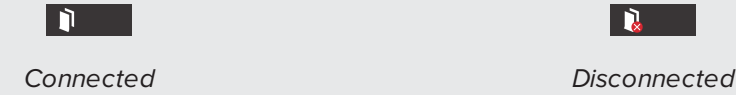

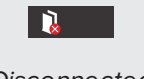

#### **To disconnect the app manually**

Tap **Disconnect** in the top left corner of the SMART kapp app screen, and then tap **Disconnect**.

OR

Hold **Bluetooth**  $\overrightarrow{ }$  on the board until it turns solid red.

When you disconnect, the SMART kapp app takes a final snapshot of your content.

## <span id="page-34-0"></span>Connecting to another session

If another person shares a session with you, you can connect to that session using the SMART kapp app on your mobile device. Once connected, you can do everything in the other person's session that you can do in your own sessions:

- Write and erase notes
- View notes
- Share notes
- Save snapshots of notes

You can also connect your own SMART kapp iQ board to the session, and then view and interact with notes using the board.

#### **To connect to another session on a mobile device**

- 1. From your mobile device, open the email that the session's host sent you.
- 2. Tap the link in the email.

If you have the SMART kapp app installed, the app opens and displays the notes the other person is sharing.

### **NOTE**

If the SMART kapp app isn't installed on your mobile device, follow the on-screen instructions to install it.

#### **To connect to another session on a desktop**

- 1. From your computer, open the email that the session's host sent you..
- 2. Click the link in the email.

The SMART kapp app opens in your computer's default browser, displaying the notes the other person is sharing.

#### <span id="page-35-0"></span>**To connect your own SMART kapp iQ board to the session**

- 1. Connect to the other session.
- 2. On an Apple mobile device, tap **Menu** , and then select **Connect to kapp iQ**.

OR

On an Android mobile device, tap **Menu** , and then select **Connect to kapp iQ**.

The *Connect to kapp iQ* screen appears.

3. Hold your mobile device's rear-facing camera still over the board's QR code so that the QR code appears in the center of the app screen.

The app connects your mobile device to the board. The other person's share notes appear on the screen.

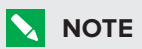

If the app doesn't connect your mobile device to the board, move your mobile device closer to or farther away from the board so that the app can capture the QR code.

- 4. View the notes the other person is sharing and write your own notes. Others in the session will see your notes.
- 5. Tap **Disconnect** when done.

## <span id="page-36-0"></span>**Chapter 4 Chapter 4: Upgrading to a plus subscription**

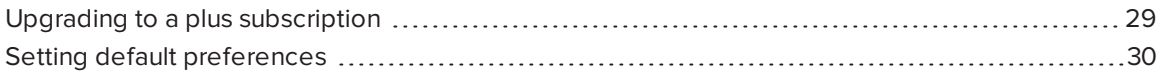

You can upgrade the SMART kapp app to a plus subscription to take advantage of additional features.

## <span id="page-36-1"></span>Upgrading to a plus subscription

When you upgrade to a plus subscription, you can:

- Share your session with up to 250 viewers
- Protect your sharing session with a password
- Assign a static link to your session and share the static link before a meeting starts
- Share snapshots as watermark-free PDFs and images
- Continue one of you previous sessions from where you left off (SMART kapp iQ boards only)

#### **To upgrade to a plus subscription**

- 1. If you're currently in a session, disconnect (see *[Disconnecting](#page-33-0) the app* on page 26).
- 2. On an Apple mobile device, tap **Settings**  $\mathbf{Q}$ .

OR

On an Android mobile device, tap **Menu** , and select **Settings**.

#### 3. Select **Upgrade to kapp Plus**.

The *Upgrade* screen appears.

4. Tap the **per month** button or the **per year** button.

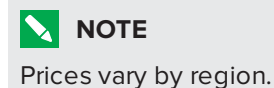

5. On an Apple mobile device, type your password for the App Store.

OR

On an Android mobile device, type your password for Google Play.

<span id="page-37-0"></span>After subscribing successfully, you will receive an email receipt with details of your purchase.

## Setting default preferences

After you upgrade to a plus subscription, you can set the following preferences:

- A password for protecting sessions
- A static or dynamic link for sessions:
	- <sup>o</sup> A static link provides a permanent link to sessions. You can send the link before meetings start to simplify meeting startup.
	- <sup>o</sup> A dynamic link provides a new link for each sharing session.

### **NOTE**

If you choose to use a static link, an option to send the static link appears in the preferences.

#### **To use a password**

- 1. If you're currently in a session, disconnect (see *[Disconnecting](#page-33-0) the app* on page 26).
- 2. On an Apple mobile device, tap **Settings**  $\mathbf{\mathcal{D}}$ .

#### OR

On an Android mobile device, tap Menu **.**, and select Settings.

3. Select **Sharing**, and then select **Password**.

The *Enter Password* screen appears.

- 4. Select **Require a Password**.
- 5. Type up to 32 characters for a password.
- 6. Tap **OK**.

### **To remove the password**

- 1. If you're currently in a session, disconnect (see *[Disconnecting](#page-33-0) the app* on page 26).
- 2. On an Apple mobile device, tap **Settings**  $\bullet$ .

OR

On an Android mobile device, tap **Menu** , and select **Settings**.

3. Select **Sharing**, and then select **Password**.

The *Enter Password* screen appears.

- 4. Deselect **Require a Password**.
- 5. Tap **Done**.

#### **To use a static link**

- 1. If you're currently in a session, disconnect (see *[Disconnecting](#page-33-0) the app* on page 26).
- 2. On an Apple mobile device, tap **Settings**  $\mathbf{\mathcal{D}}$ .

OR

On an Android mobile device, tap **Menu** , and select **Settings**.

- 3. Select **Sharing**, and then select **Static Link**.
- 4. Optionally, select **Send Link**, and then select a method to send the static link to others.

## <span id="page-40-0"></span>**Chapter 5 Chapter 5: Maintaining the SMART kapp iQ board**

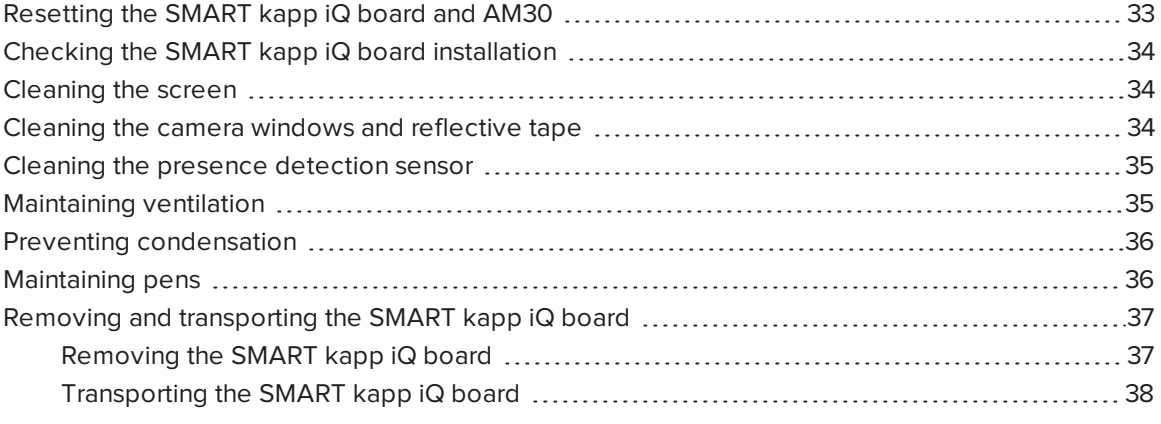

<span id="page-40-1"></span>This chapter explains how to maintain the SMART kapp iQ board for years of use.

## Resetting the SMART kapp iQ board and AM30

You can reset the SMART kapp iQ board and AM30 using the front control panel.

#### **To reset the board and AM30**

1. Press the **Standby** button  $\bigcup$  on the front control panel.

A message appears on the screen, prompting you to either press the button again to enter Standby mode or press and hold the button to reset the board and AM30.

2. Press and hold the **Standby** button  $\bigcup$  until the screen turns black.

The board and AM30 reset.

## <span id="page-41-0"></span>Checking the SMART kapp iQ board installation

Inspect the SMART kapp iQ board installation frequently to ensure that it remains securely installed.

- Check the mounting location for signs of damage or weakness that can occur over time.
- Check for loose screws, gaps, distortions or other issues that could occur with the mounting hardware.

<span id="page-41-1"></span>If you find an issue, contact a professional installer.

## Cleaning the screen

Follow these instructions to clean the SMART kapp iQ board screen without damaging its anti-glare coating or other product components.

### <span id="page-41-3"></span>**CAUTION**

- Do not use permanent or dry-erase markers on the screen. If dry-erase markers are used on the screen, remove the ink as soon as possible with a lint-free, non-abrasive cloth.
- Do not rub the screen with a dense or rough material.
- <span id="page-41-5"></span>• Do not apply pressure to the screen.
- Do not use cleaning solution or glass cleaner on the board's screen, because they can deteriorate or discolor the screen.
- Avoid touching the reflective tape between the screen and the frame, and ensure that this strip stays dry. Damage to this strip affects touch interactivity.

#### **To clean the screen**

- 1. Press the **Standby** button **on** the front control panel twice.
- 2. Turn the board off by flicking the power switch beside the AC power inlet.
- <span id="page-41-2"></span>3. Wipe the screen with a lint-free, non-abrasive cloth.

## Cleaning the camera windows and reflective tape

The SMART kapp iQ board's DViT technology uses four cameras in the corners of the frame and the reflective material between the screen and the frame. Dust buildup on the camera windows or reflective tape can impair touch performance.

<span id="page-41-4"></span>Inspect these areas regularly for dust, and clean them if any obvious dust buildup has occurred.

### **CAUTION**

- Dust buildup on the camera windows and reflective tape will degrade touch performance. SMART recommends that you inspect the camera windows and reflective tape for dust buildup and clean weekly.
- <span id="page-42-2"></span>• Do not use compressed air to clean the camera windows or borders.
- Do not use water, chemicals or cleaning agents.
- Applying too much pressure when cleaning the tape or cameras can damage the tape and cause performance issues or errors.

#### **To clean the camera windows and reflective tape**

- 1. Using a clean lint-free cloth, gently wipe the camera windows in the top corners and the reflective tape along the top of the board's screen.
- 2. Gently wipe the reflective tape along the sides of the board's screen.
- 3. Gently wipe the camera windows in the bottom corners and the reflective strip across the bottom of the board's screen.

## <span id="page-42-0"></span>Cleaning the presence detection sensor

The SMART kapp iQ board has a presence detection sensor on its bottom frame (see *[Presence](#page-12-1) [detection](#page-12-1) sensor* on page 5).

Inspect the sensor regularly for dust and gently wipe it using a clean lint-free cloth if dust buildup has occurred.

### **CAUTION**

<span id="page-42-1"></span>Do not use compressed air, water, chemical agents or cleaning agents to clean the sensor.

## Maintaining ventilation

The SMART kapp iQ board requires proper ventilation. Dust buildup in the ventilation holes compromises cooling and leads to product failure.

- <span id="page-42-3"></span>• Clean accessible ventilation holes monthly with a dry cloth.
- Use a vacuum cleaner with a narrow hose end fitting to clear the back ventilation holes regularly. You might have to remove the board from the wall. For more information on removing the board, see *Removing the [SMART kapp iQ](#page-44-1) board* on page 37.

### <span id="page-43-3"></span>**CAUTION**

<span id="page-43-0"></span>Avoid setting up or using the board in an area with excessive levels of dust, humidity or smoke.

## Preventing condensation

The SMART kapp iQ board's screen contains layers of glass that can collect condensation, especially in the following conditions:

- <span id="page-43-2"></span>• Temperature extremes with high humidity
- Rapid changes in humidity, which can occur when you operate the product near water (such as a pool, kettle or air conditioner ventilator)
- <span id="page-43-4"></span>• Direct exposure to sunlight

#### **To evaporate condensation from the board**

- 1. Remove the humidity source from the board, if possible.
- 2. Turn off the board.
- 3. Remove any moisture from the board with a smooth, dry cloth.
- <span id="page-43-1"></span>4. Leave the board turned off for 48 hours.

## Maintaining pens

To prevent damage to the SMART kapp iQ board's anti-glare coating, replace a pen if its nib becomes worn. You can purchase replacement pens from the Store for SMART Parts (see [smarttech.com/Support/PartsStore](http://www.smarttech.com/Support/PartsStore)).

## <span id="page-44-0"></span>Removing and transporting the SMART kapp iQ board

On occasion, you might need to remove the SMART kapp iQ board from its current location and transport it to another location.

### <span id="page-44-1"></span>Removing the SMART kapp iQ board

To remove the SMART kapp iQ board safely, use two or more professional installers.

### **WARNING**

- Do not attempt to move the board by yourself. The board is very heavy.
- Do not move the board by connecting a rope or wire to the handles on the back. The board can fall and cause injury and product damage.

### <span id="page-44-2"></span>*<u><b>C</u>* **IMPORTANT**

Follow the instructions included with the floor stand or mounting hardware.

#### **To remove the board**

- 1. Press the **Standby** button **on** the front control panel twice.
- 2. Turn off the board by flicking the power switch beside the AC power inlet.
- 3. Remove all accessible cables and connectors.
- 4. Remove the AM30.
- 5. Lift the board from its mounting location.

### *I* WARNING

Do not place the board on a sloping or unstable cart, stand or table, because the board could fall, resulting in injury and severe product damage.

#### **CAUTION A**

Do not leave the board face up, face down or upside down for an extended period, because it could cause permanent damage to the screen.

6. Remove the mounting brackets.

### <span id="page-45-0"></span>Transporting the SMART kapp iQ board

Save your original packaging so that you can repack the SMART kapp iQ board with as much of the original packaging as possible. This packaging was designed to provide the best possible protection against shock and vibration. If the original packaging isn't available, you can purchase the same packaging directly from your authorized SMART reseller [\(smarttech.com/where](http://www.smarttech.com/where)).

### **CAUTION**

Transport the board only in original or replaced packaging. Transporting the board without correct packaging can lead to product damage and voids the warranty.

## <span id="page-46-0"></span>**Chapter 6 Chapter 6: Troubleshooting the SMART kapp iQ board**

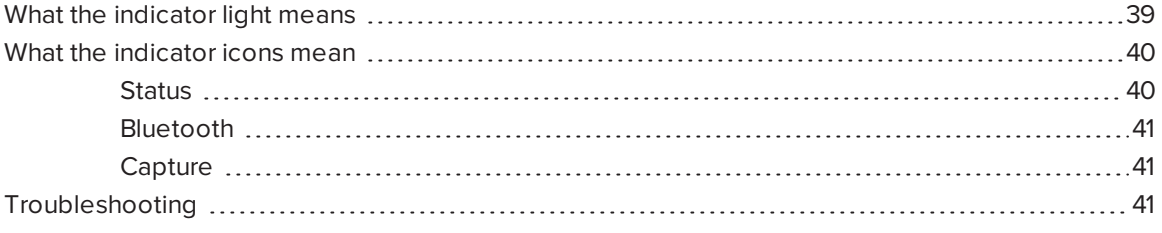

This chapter helps you solve simple issues that can occur with the SMART kapp iQ board. If issues persist or aren't covered in this chapter, contact SMART Support [\(smartkapp.com/support](http://www.smartkapp.com/support)).

## <span id="page-46-1"></span>What the indicator light means

The Standby button  $\Box$  on the front control panel also functions as an indicator light. You can use the indicator light to resolve common issues with the SMART kapp iQ board.

### **NOTE**

In addition to the indicator light on the bottom frame, there are indicator icons on the screen (see *What the [indicator](#page-47-0) icons mean* on the next page).

**Off** What it means:

The board isn't receiving power.

What to do:

- . Confirm the board's power cable is connected to the power outlet.
- $\bullet$  Flick the power switch to the ON (I) position.

**Solid white** What it means:

The board is receiving power and is working properly.

<span id="page-47-3"></span><span id="page-47-2"></span>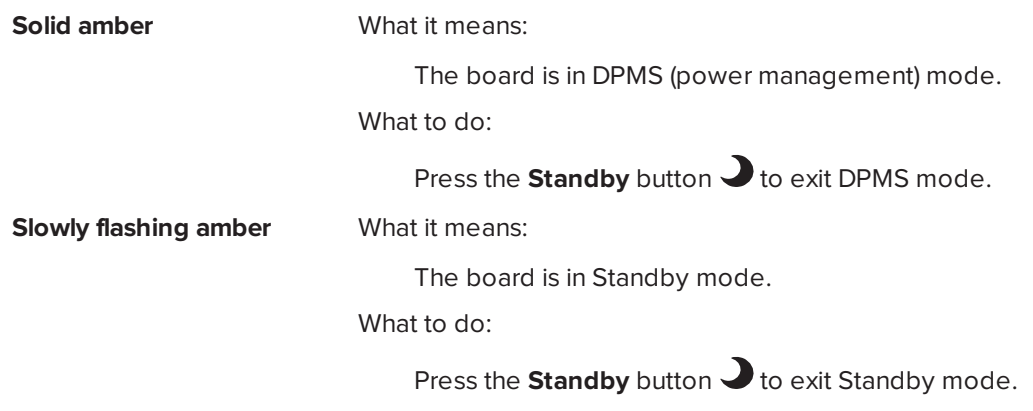

## <span id="page-47-0"></span>What the indicator icons mean

SMART kapp iQ boards include three indicator icons in the bottom left corner of the screen. You can refer to the indicator icons to see the board's status and to diagnose common issues.

<span id="page-47-1"></span>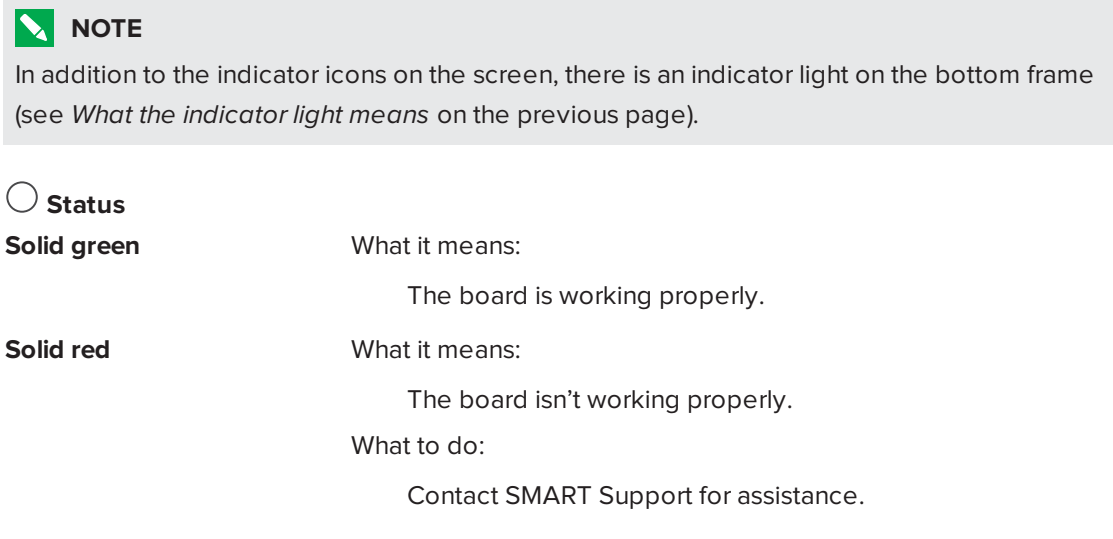

<span id="page-48-1"></span>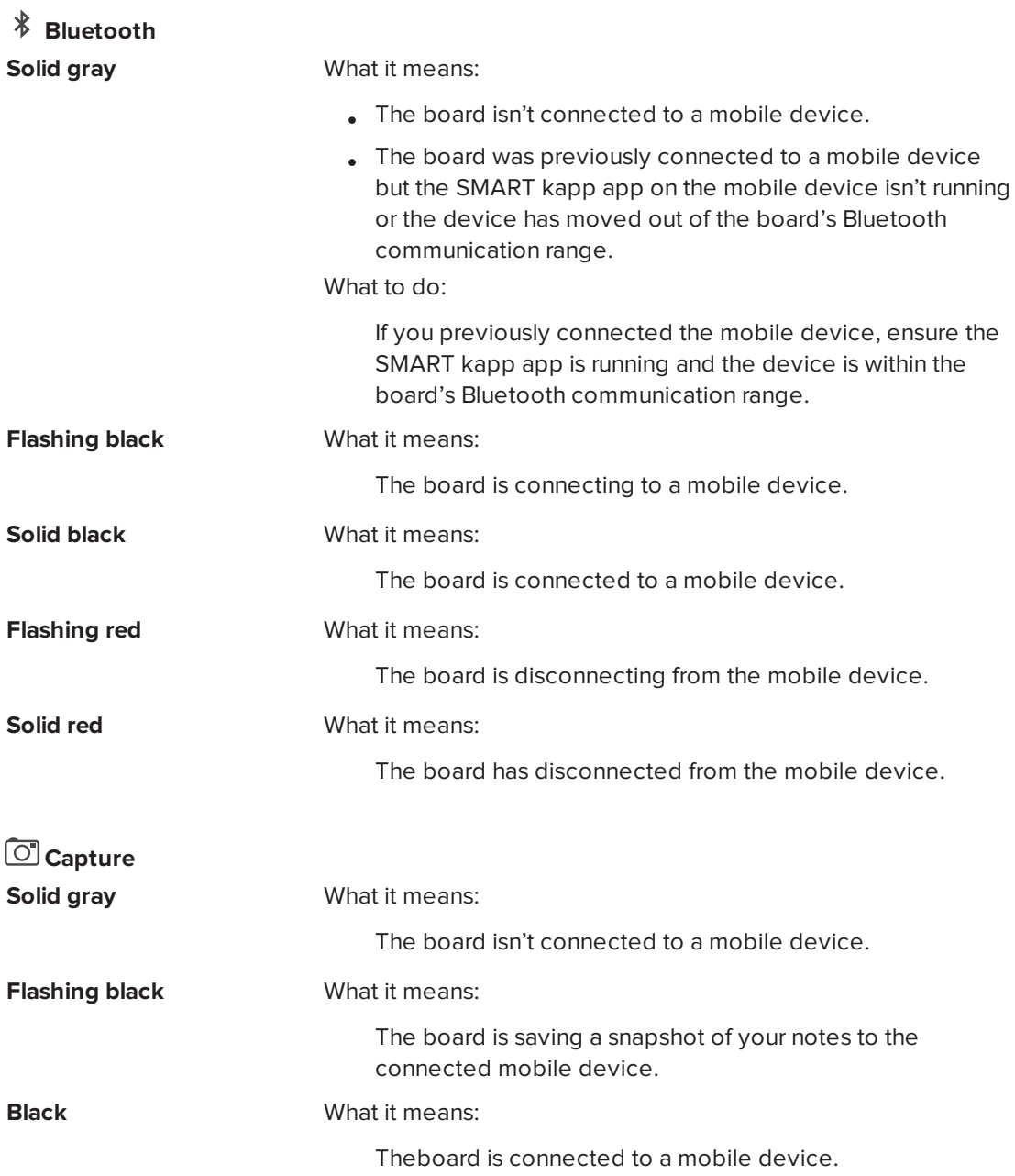

## <span id="page-48-2"></span><span id="page-48-0"></span>Troubleshooting

The following are issues that you might encounter while using the SMART kapp app.

**Your mobile device doesn't connect to the board.**

Make sure no other mobile devices are connected to the board. (The board can connect to only one mobile device at a time.)

**Your mobile device doesn't connect when you use the QR code.**

**When you write on the board, your writing doesn't appear in the SMART kapp app, or extra lines or other visual noise appear in the SMART kapp app.**

**The SMART kapp app displays the "Object blocking frame" message**

- . Make sure your device's rear-facing camera is working and Bluetooth is enabled.
- **.** Ensure the portion of the board's screen that displays the QR code is clean and fully visible.
- Position your mobile device so that your board's QR code appears in the center of the SMART kapp app screen.
- **.** Ensure the board's cameras and frame are clean.
- Check for and remove any objects in the frame.
- **.** Ensure your hands, arms or loose clothing aren't touching the board as you write.
- . Write on the board using only the included pens.
- Keep your board away from bright light sources, such as direct sunlight and incandescent lighting.
- . The SMART kapp app displays this message when dirt on the board's frame obscures the sensors. To fix this, clean the board's cameras and frame.

## <span id="page-50-0"></span>**Appendix A Appendix A: Using the on-screen display menu**

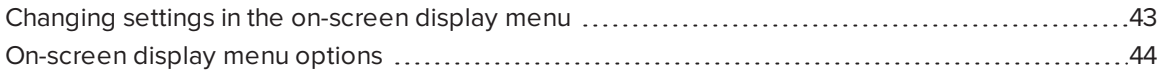

You can access the on-screen display menu using the menu control panel located on the side of the SMART kapp iQ board.

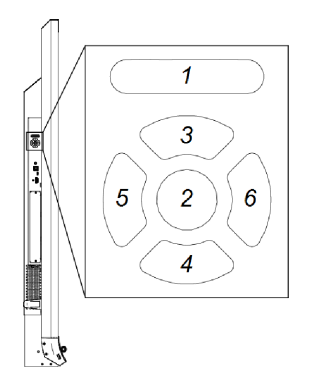

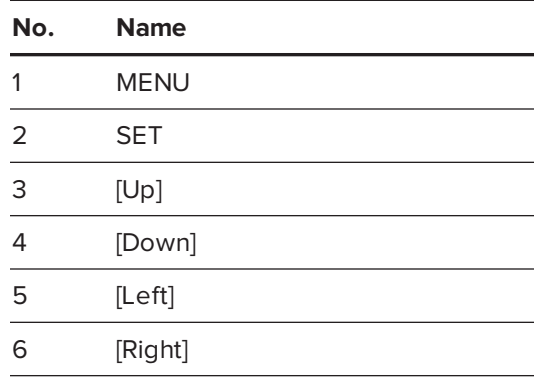

## <span id="page-50-1"></span>Changing settings in the on-screen display menu

#### **To change settings in the on-screen display menu**

1. Press the **MENU** button on the menu control panel.

The on-screen display menu appears.

- 2. Press the up and down arrows to highlight a menu, and then press **SET**.
- 3. Press the up and down arrows to highlight a menu option.

4. Press the left and right arrows to change the menu option's setting.

OR

Press the right arrow to open the menu option's submenu. (Repeat steps 3 and 4 to change settings in the submenu.)

<span id="page-51-0"></span>5. Press **MENU** until the on-screen menu closes.

## On-screen display menu options

<span id="page-51-4"></span><span id="page-51-3"></span><span id="page-51-2"></span><span id="page-51-1"></span>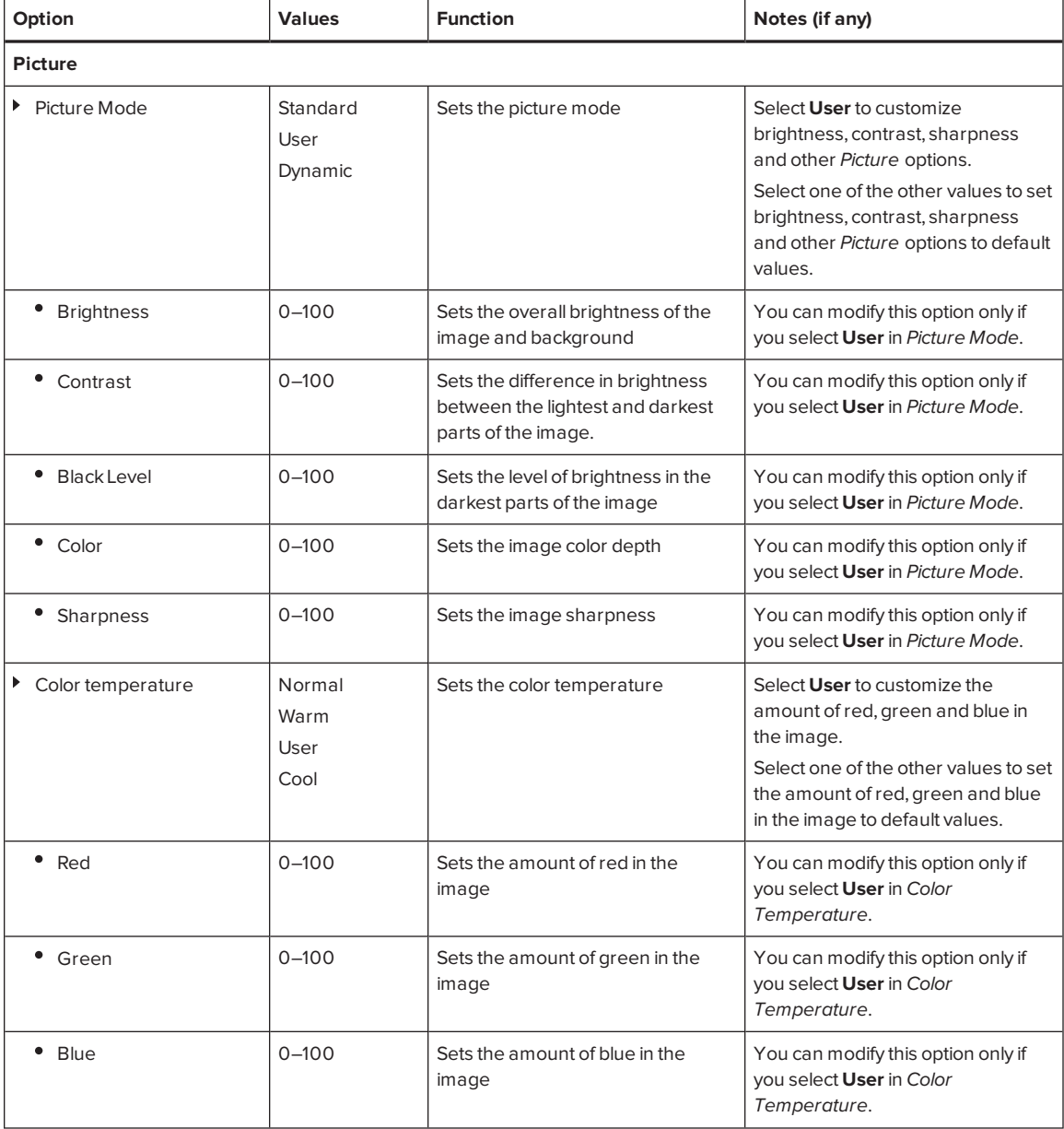

<span id="page-52-4"></span><span id="page-52-3"></span><span id="page-52-2"></span><span id="page-52-1"></span><span id="page-52-0"></span>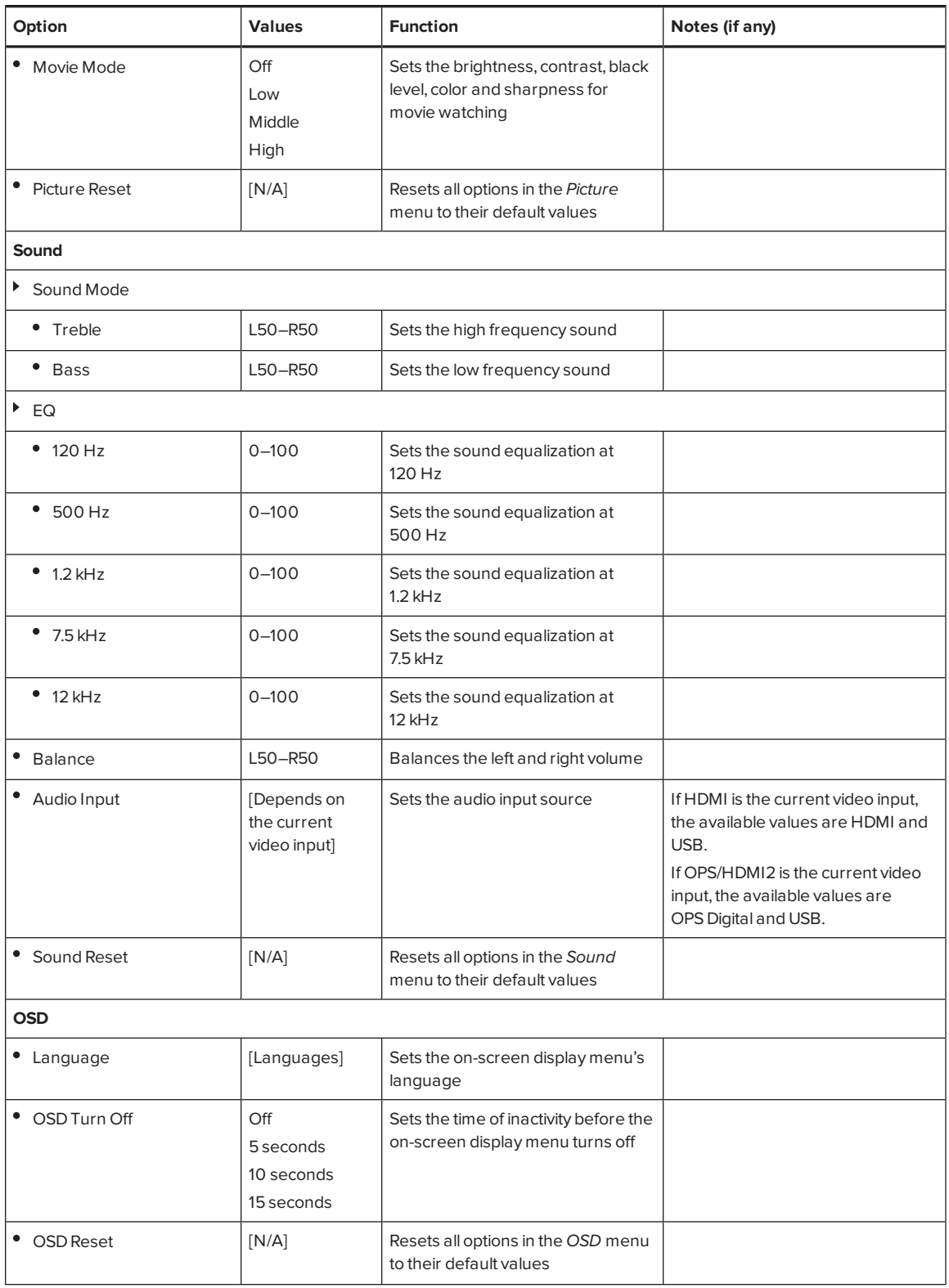

<span id="page-53-3"></span><span id="page-53-2"></span><span id="page-53-1"></span><span id="page-53-0"></span>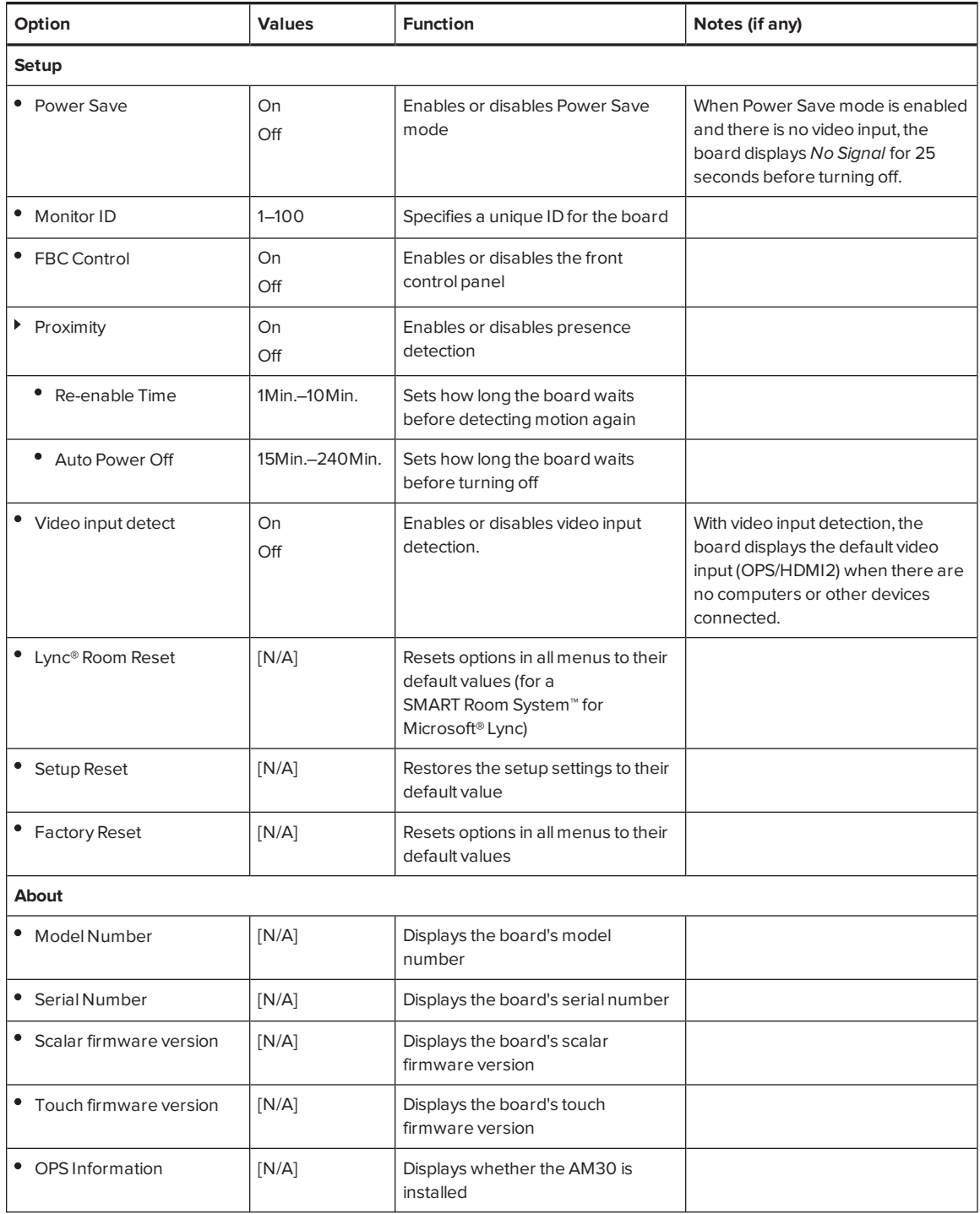

## <span id="page-54-0"></span>**Appendix B Appendix B: Hardware environmental compliance**

SMART Technologies supports global efforts to ensure that electronic equipment is manufactured, sold and disposed of in a safe and environmentally friendly manner.

## <span id="page-54-1"></span>Waste Electrical and Electronic Equipment (WEEE)

Electrical and electronic equipment contain substances that can be harmful to the environment and to human health. The crossed-out wheeled bin symbol indicates that products should be disposed of in the appropriate recycling stream and not as regular waste.

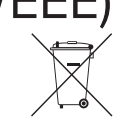

## <span id="page-54-2"></span>More information

See [smarttech.com/compliance](http://www.smarttech.com/compliance) for more information.

## <span id="page-56-0"></span>**Index**

## A

air conditioning, [11,](#page-18-3) [36](#page-43-2) AM30, [6](#page-13-1) Android mobile devices, [14](#page-21-0), [18](#page-25-1) angle (mounting), [10](#page-17-0) app, *See* SMART kapp app Apple mobile devices, [14](#page-21-0), [18](#page-25-1) aspect ratio, [3](#page-10-2) audio configuring, [45](#page-52-0) controlling volume, [4](#page-11-1) muting, [4](#page-11-1)

## B

balance, audio, [45](#page-52-1) bass, [45](#page-52-2) batteries, [47](#page-54-1) black level, [44](#page-51-1) black pen, [5](#page-12-0), [17](#page-24-0) Bluetooth indicator icon, [41](#page-48-1) brightness, [44](#page-51-2)

## C

cameras about, [4](#page-11-0) cleaning, [34](#page-41-2) Capture indicator icon, [41](#page-48-2) chemicals, [35](#page-42-2) cleaning camera windows, [34](#page-41-2) presence detection sensor, [35](#page-42-0) reflective tape, [34](#page-41-2) screen, [34](#page-41-1)

computers, viewing notes on, [18](#page-25-1) condensation, [36](#page-43-0) connector panel, [6](#page-13-0) contrast, [44](#page-51-3) control panels front, *See* front control panel menu, *See* menu control panel

## D

DPMS mode, [40](#page-47-2) dry-erase markers, [34](#page-41-3) dust, [11,](#page-18-4) [34,](#page-41-4) [36](#page-43-3)

## E

erasers about, [5](#page-12-0) using, [17](#page-24-0) exports, [22](#page-29-0)

## F

factory reset, [46](#page-53-1) front control panel, [4](#page-11-1)

## G

gestures erasing, [17](#page-24-0) panning, [18](#page-25-0) zooming, [18](#page-25-0) glass cleaner, [34](#page-41-5)

## H

hardware installation, [9,](#page-16-1) [34](#page-41-0)

#### **INDEX**

hardware removal, [37](#page-44-1) height for mounting the capture board, [11](#page-18-2) humidity, [36](#page-43-3)

### I

indicator icons, [40](#page-47-0) indicator light, [39](#page-46-1) installation hardware, *See* hardware installation SMART kapp app, *See* SMART kapp app installation instructions, [7](#page-14-3) invitations, [18](#page-25-1) iOS mobile devices, [14,](#page-21-0) [18](#page-25-1)

## K

knowledge base, [8](#page-15-0)

## L

languages, [45](#page-52-3) library, snapshot, [19](#page-26-0) local building codes, [10](#page-17-1) location for mounting the capture board, [11](#page-18-1)

## M

M8 screws, [10](#page-17-2) maintenance, [33](#page-40-0) markers, [34](#page-41-3) menu control panel, [43](#page-50-0) mobile devices connecting to the board, [16](#page-23-0) requirements for, [14](#page-21-0) mounting instructions, [9](#page-16-1) mute, *See* audio

## N

notes sharing, [18](#page-25-1) viewing in the app, [18](#page-25-0) viewing on a SMART kapp iQ board, [28](#page-35-0) viewing snapshots of, [20](#page-27-1) writing and erasing in the app, [17](#page-24-1) writing and erasing on the board, [17](#page-24-0)

## O

on-screen display menu, [43](#page-50-0)

## P

packaging, [38](#page-45-0) passwords, [30](#page-37-0) pens about, [5](#page-12-0) maintaining, [36](#page-43-1) writing with, [17](#page-24-0) permanent markers, [34](#page-41-3) phones, *See* mobile devices plus subscriptions, [29](#page-36-0) power, [11,](#page-18-5) [13](#page-20-1) power management mode, [40](#page-47-2) presence detection sensor about, [5,](#page-12-1) [13](#page-20-1) cleaning, [35](#page-42-0)

## $\Omega$

QR codes about, [15](#page-22-0) using to connect, [16](#page-23-0)

## R

recessed areas, [11](#page-18-6) red pen, [5](#page-12-0), [17](#page-24-0)

reflective tape channel, [4](#page-11-0), [34](#page-41-2) requirements for the hardware, [9](#page-16-3) for the SMART kapp app, [14](#page-21-0) reset, [33](#page-40-1)

## S

sensor, *See* presence detection sensor serial number, [46](#page-53-2) sharing, [18](#page-25-1) sharpness, [44](#page-51-4) SMART kapp app about, [7](#page-14-1) connecting to the board, [16](#page-23-0) disconnecting, [26](#page-33-0) installing, [15](#page-22-1) requirements for, [14](#page-21-0) sharing notes with, [18](#page-25-1) starting for the first time, [15](#page-22-1) viewing notes in, [18](#page-25-0) SMART kapp viewer, [18](#page-25-1) smart phones, *See* mobile devices smoke, [36](#page-43-3) snapshots changing the order of, [21](#page-28-0) deleting, [23](#page-30-0) exporting, [22](#page-29-0) saving, [20](#page-27-0) viewing, [20](#page-27-1) sound, *See* audio specifications, [7](#page-14-0) stand, [37](#page-44-2) Standby mode, [13,](#page-20-1) [40](#page-47-3), [46](#page-53-3) Status indicator icon, [40](#page-47-1) sunlight, [36](#page-43-4) Support center, [8](#page-15-0)

## T

tablets, *See* mobile devices training, [7](#page-14-4) transportation, [38](#page-45-0)

treble, [45](#page-52-4) tutorial, [15](#page-22-1)

## $\sqrt{}$

vacuum cleaners, [35](#page-42-3) ventilation, [11,](#page-18-3) [35](#page-42-1) vertical mounting, [10](#page-17-0) VESA mounting plate, [10](#page-17-3) vibrations, [11](#page-18-4) volume, *See* audio

## W

wall mounting instructions, *See* mounting instructions water, [35](#page-42-2) WEEE Directives, [47](#page-54-1) welcome screen, [13](#page-20-1) writing in the app, [17](#page-24-1) on the board, [17](#page-24-0)

#### **SMART TECHNOLOGIES**

[smartkapp.com](http://www.smartkapp.com/) [smartkapp.com/support](http://www.smartkapp.com/support) smarttech.com/kb/170812